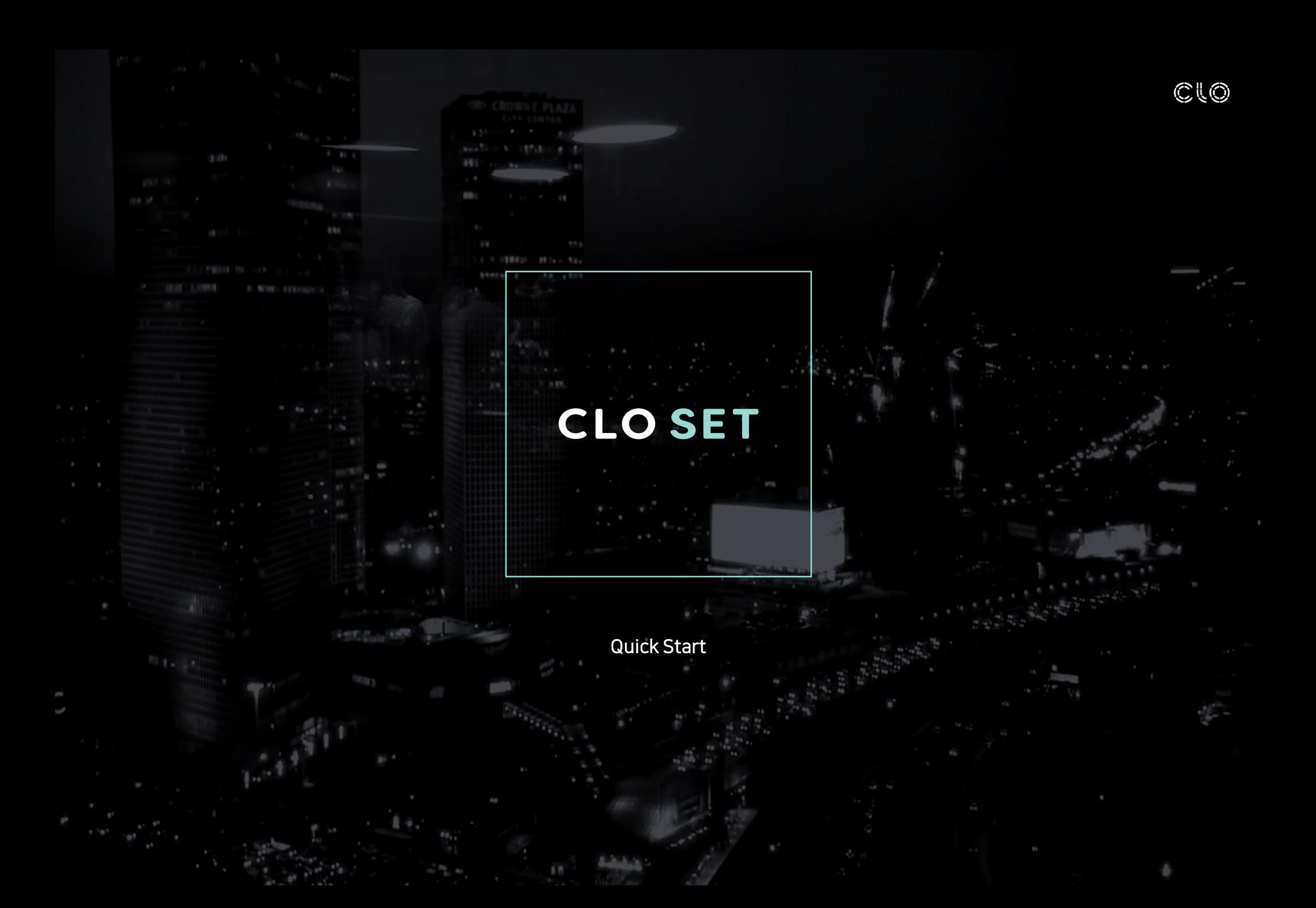

## **Contents**

Member Guide

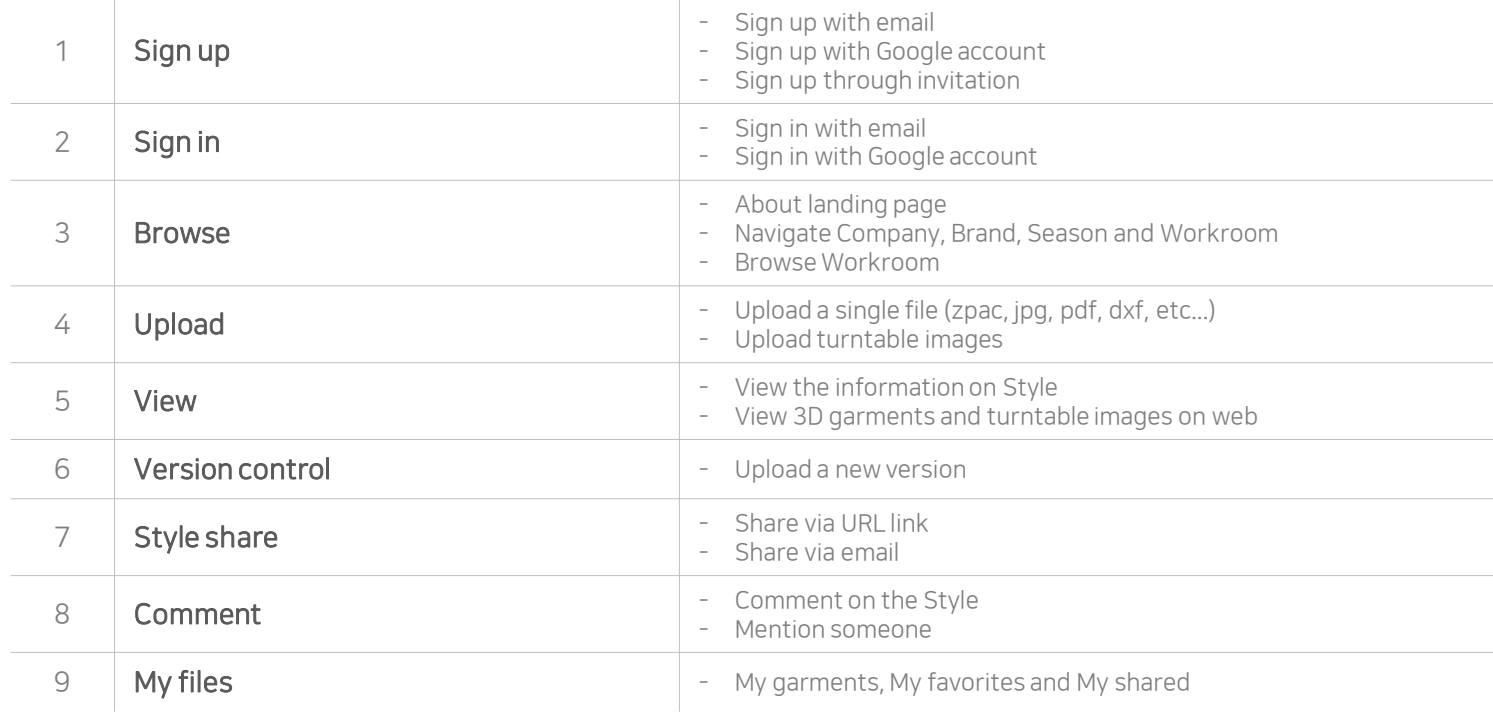

### Admin Guide

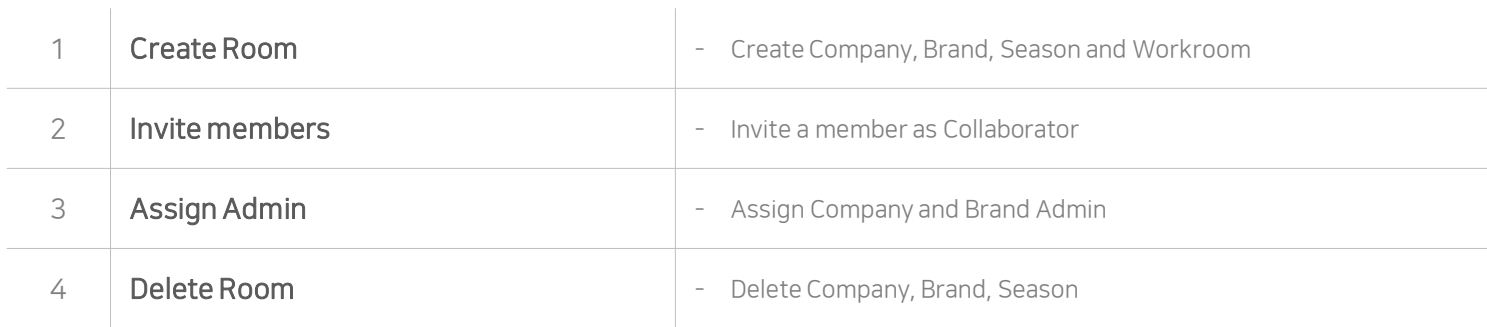

# Member Guide

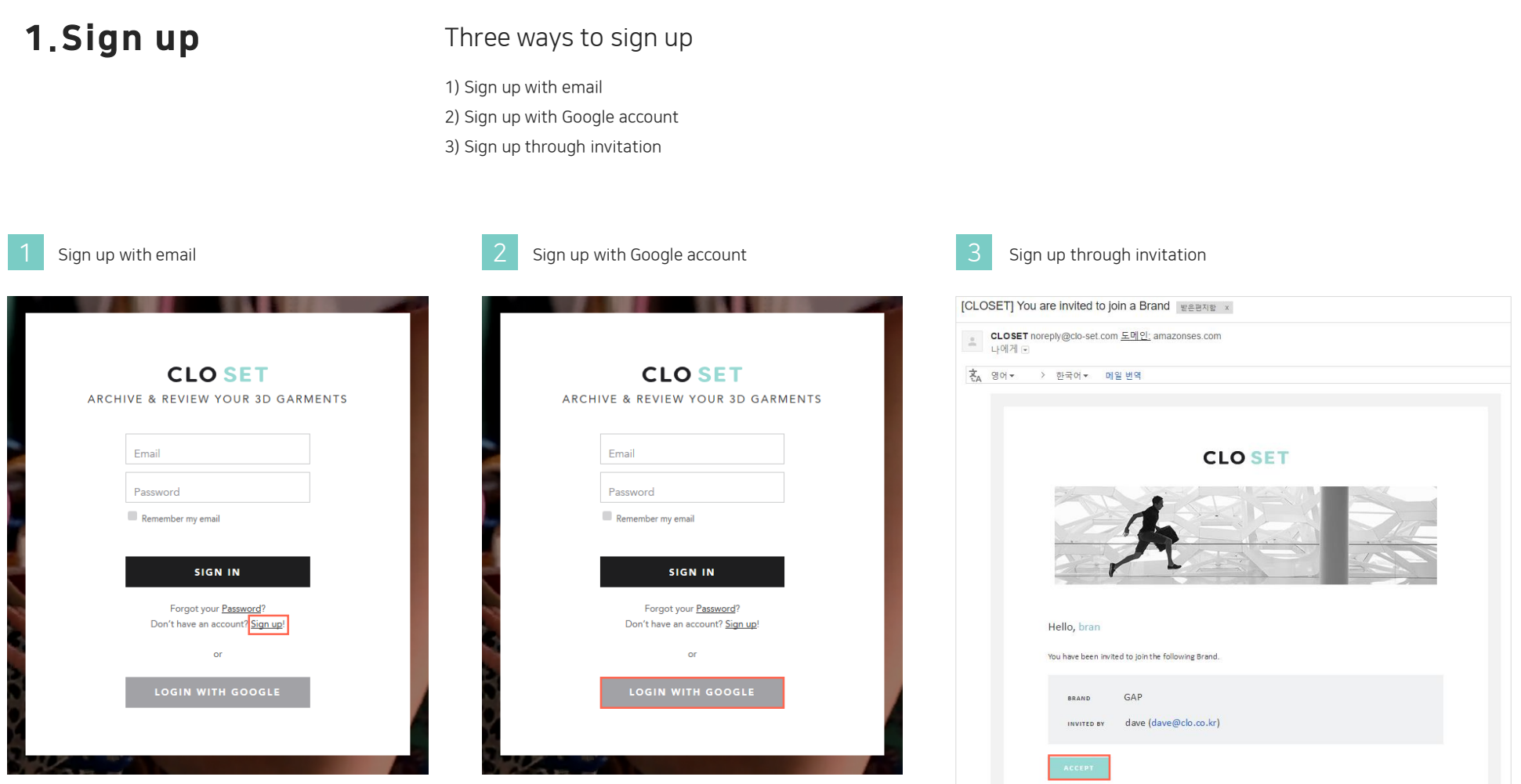

Best regards, The CLOSET Team

## **1. Sign up** 1) Sign up with email

- Access [www.clo-set.com](http://www.clo-set.com/) and click "Sign up" button.
- After completing the sign up form, a verification email will be sent to your email address.

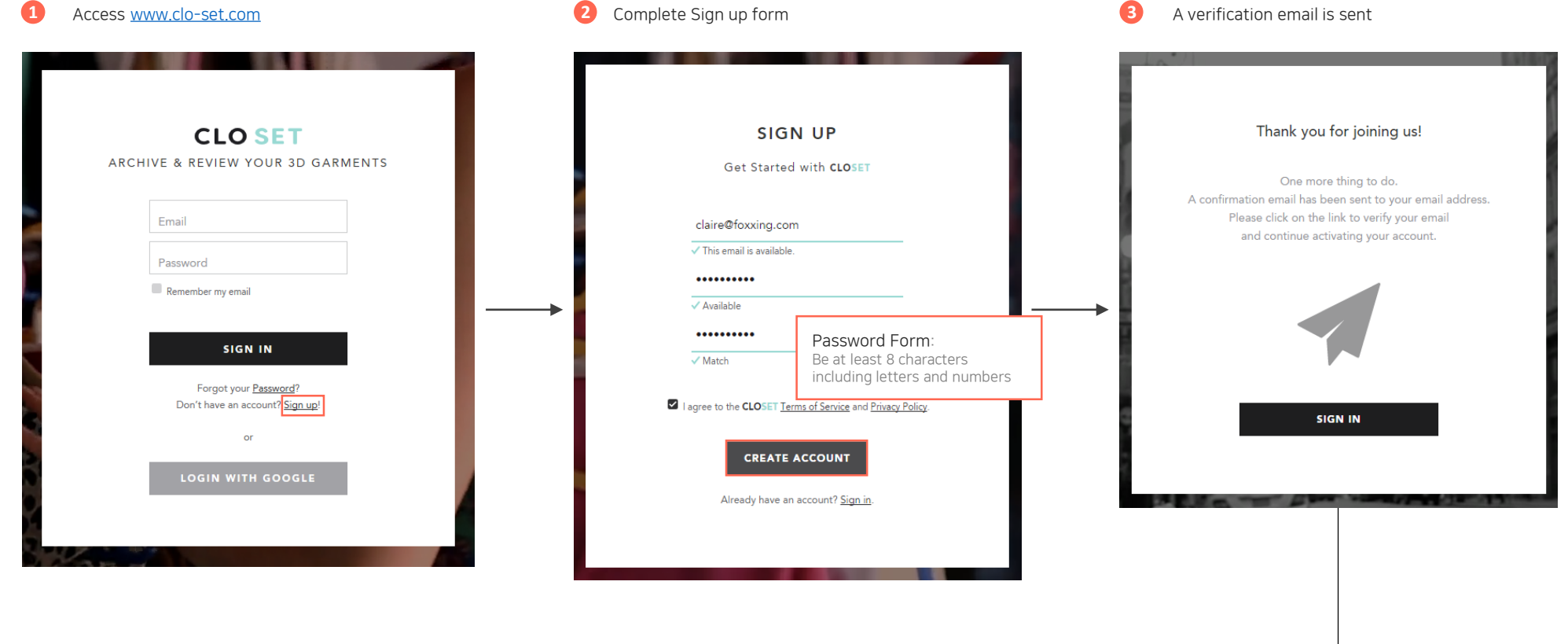

## 1.Sign up

### 1) Sign up with email

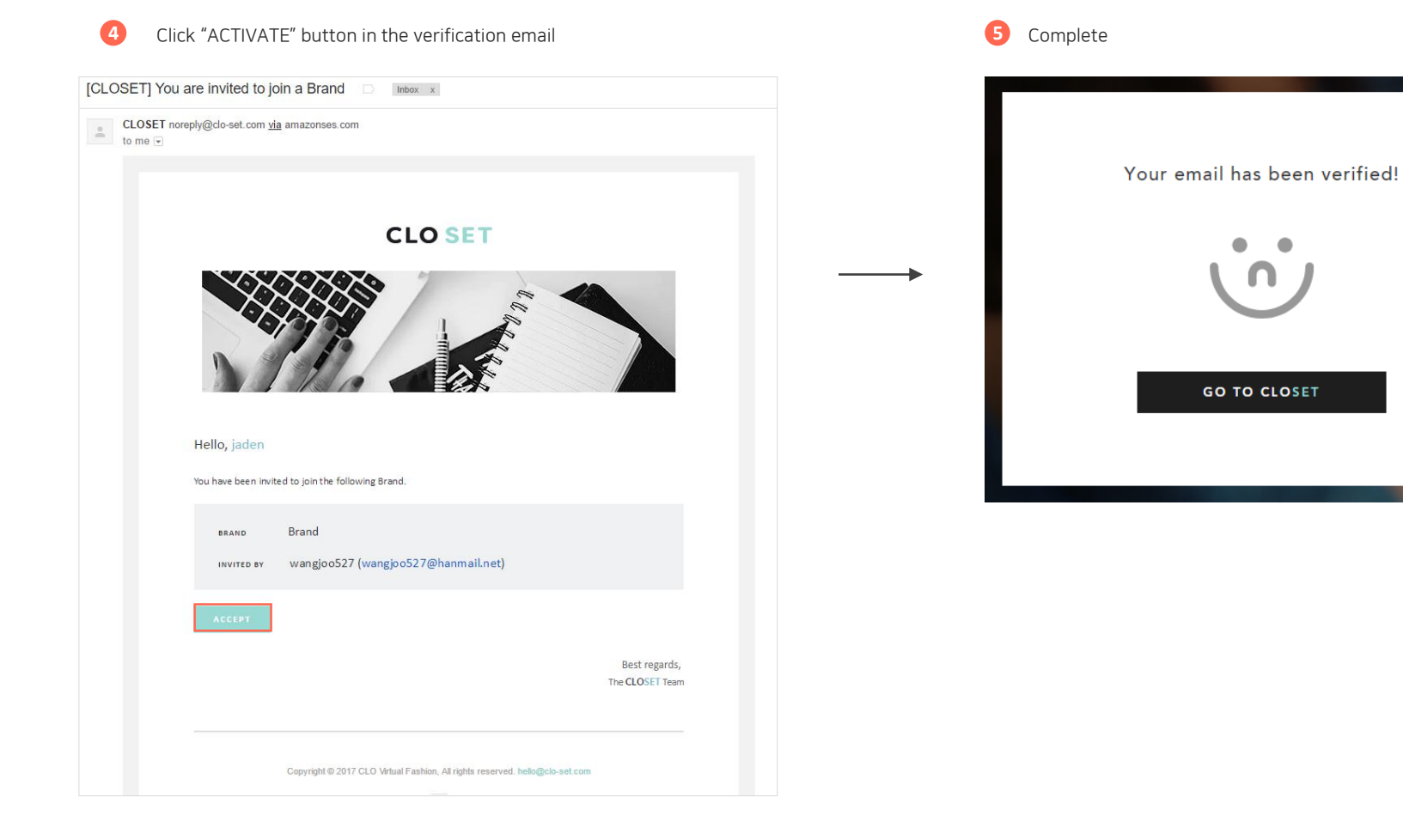

٠

## **1. Sign up** 2) Sign up with Google account

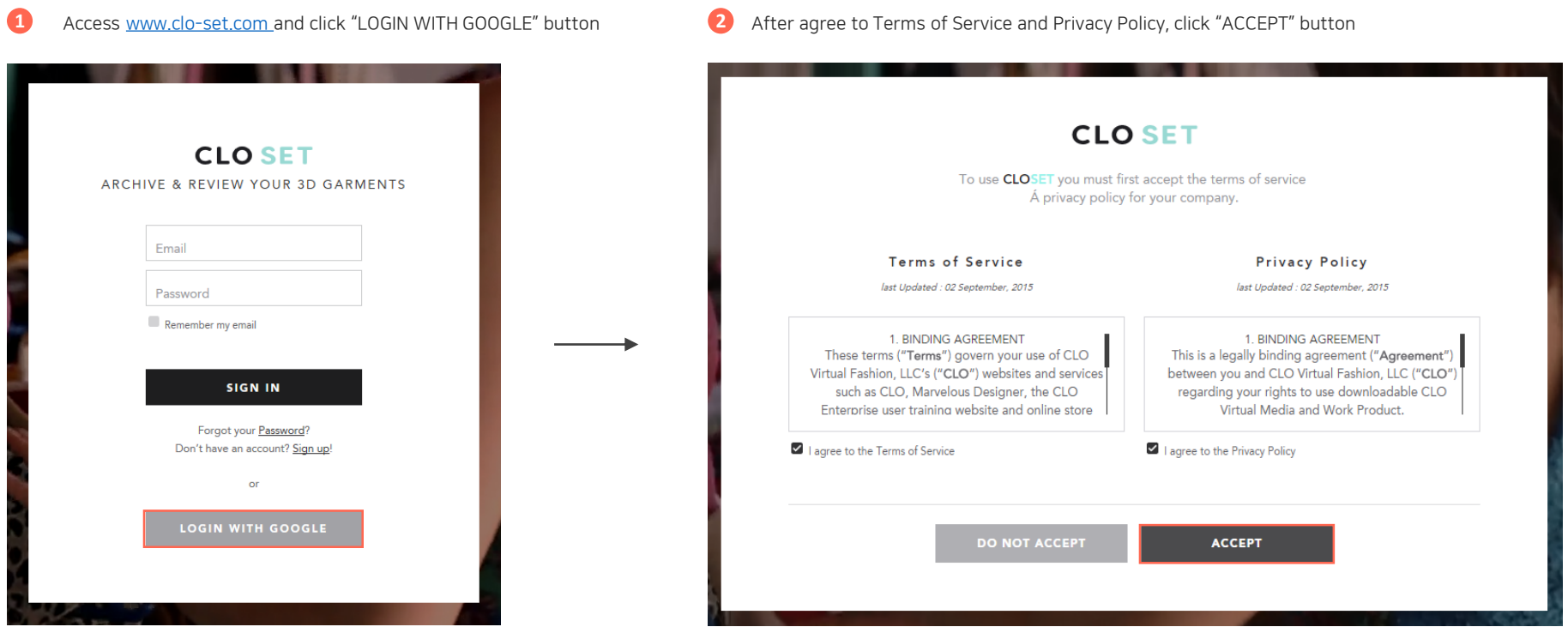

### **1. Sign up** 3) Sign up through invitation

- Once you click "ACCEPT" button in the invitation email, you can sign up with the invited email address.
- Only inputting the password will complete the sign-up. The verification process is not required in this invitation case.

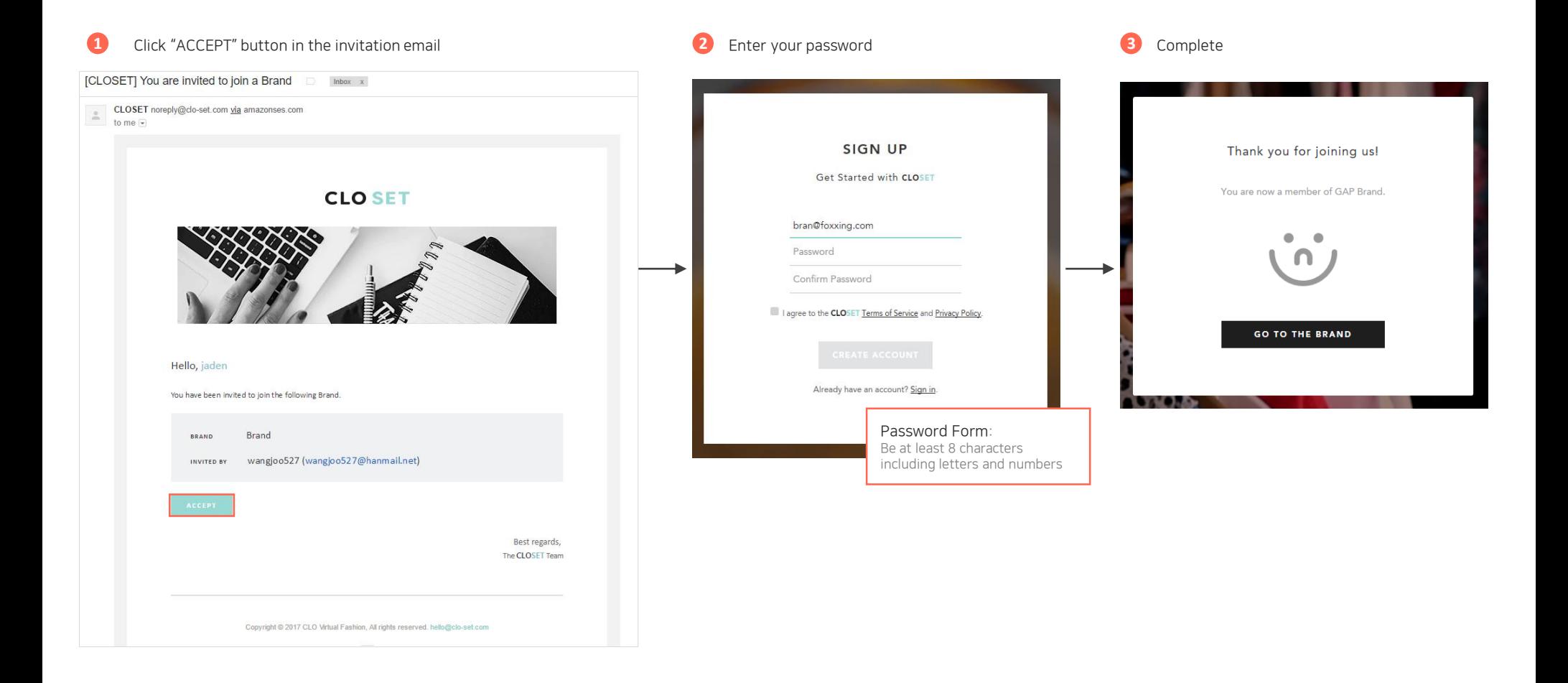

## **2. Sign in** 1) Sign in with email

- You can sign in with the email address and password that you used with "Sign up with email" way.
- Please confirm the email verification before sign-in.

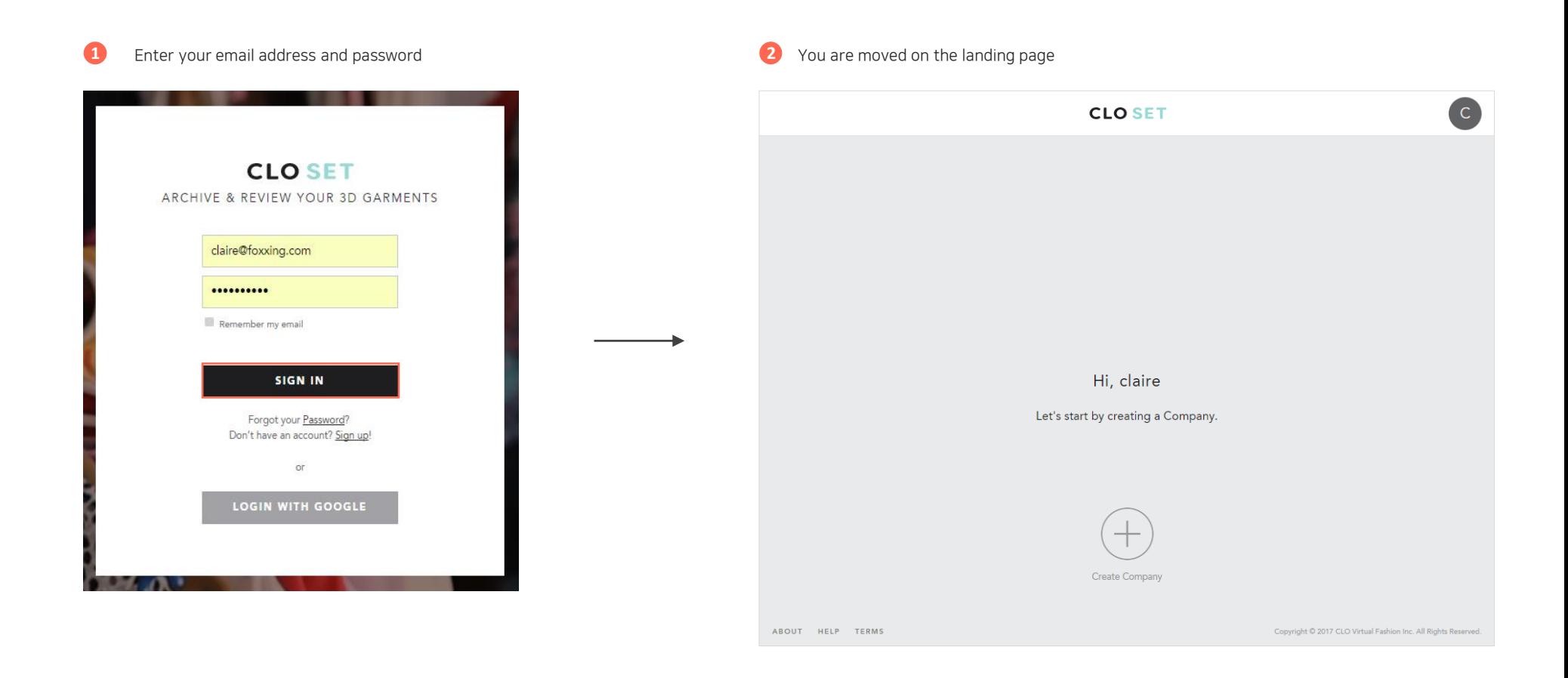

## **2. Sign in** 2) Sign in with Google account

• You can sign in with "LOGIN WITH GOOGLE" button if you signed up with "Sign up with Google account" way.

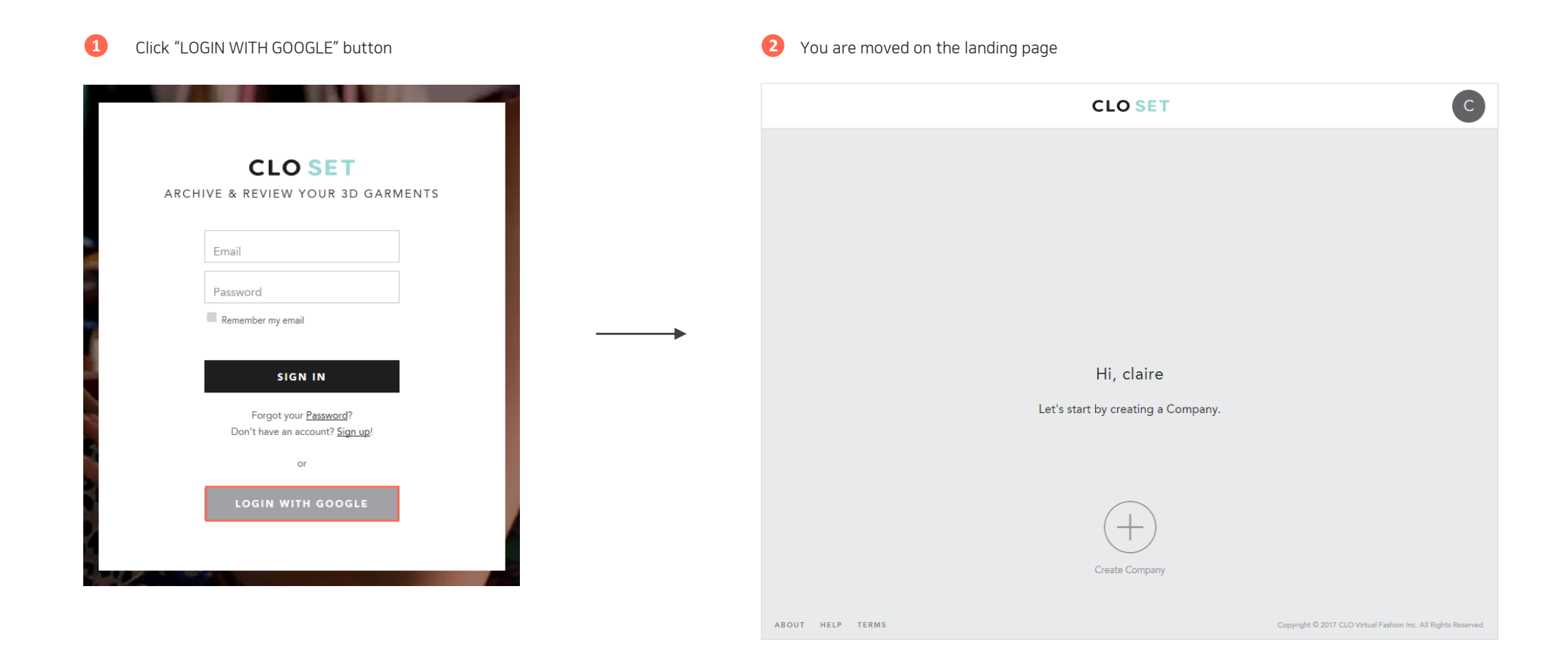

### 3. Browse Landing page

- You can see one or more companies if you first sign in CLOSET through the invitation.
- (If you would like to know how to create company and brand and invite members, please refer to Admin part at the end of this document)
- Click one of the company icons

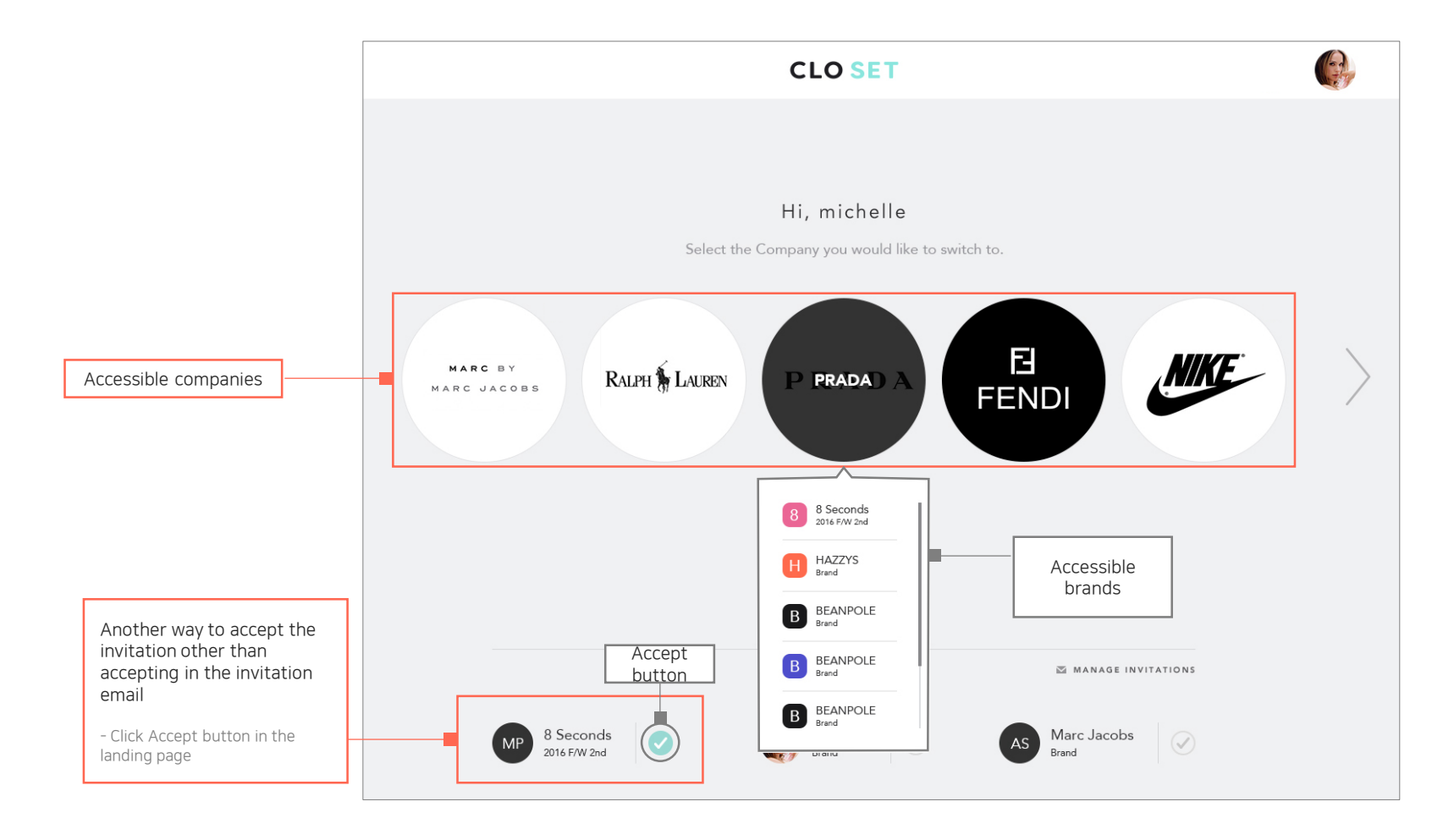

### **3. Browse** Company, Brand, Season and Workroom

- You can see Public Room and brands after entering the company.
- Click Pubic Room icon or Brand icons to navigate them.
- Navigation bar allows us easier exploration.

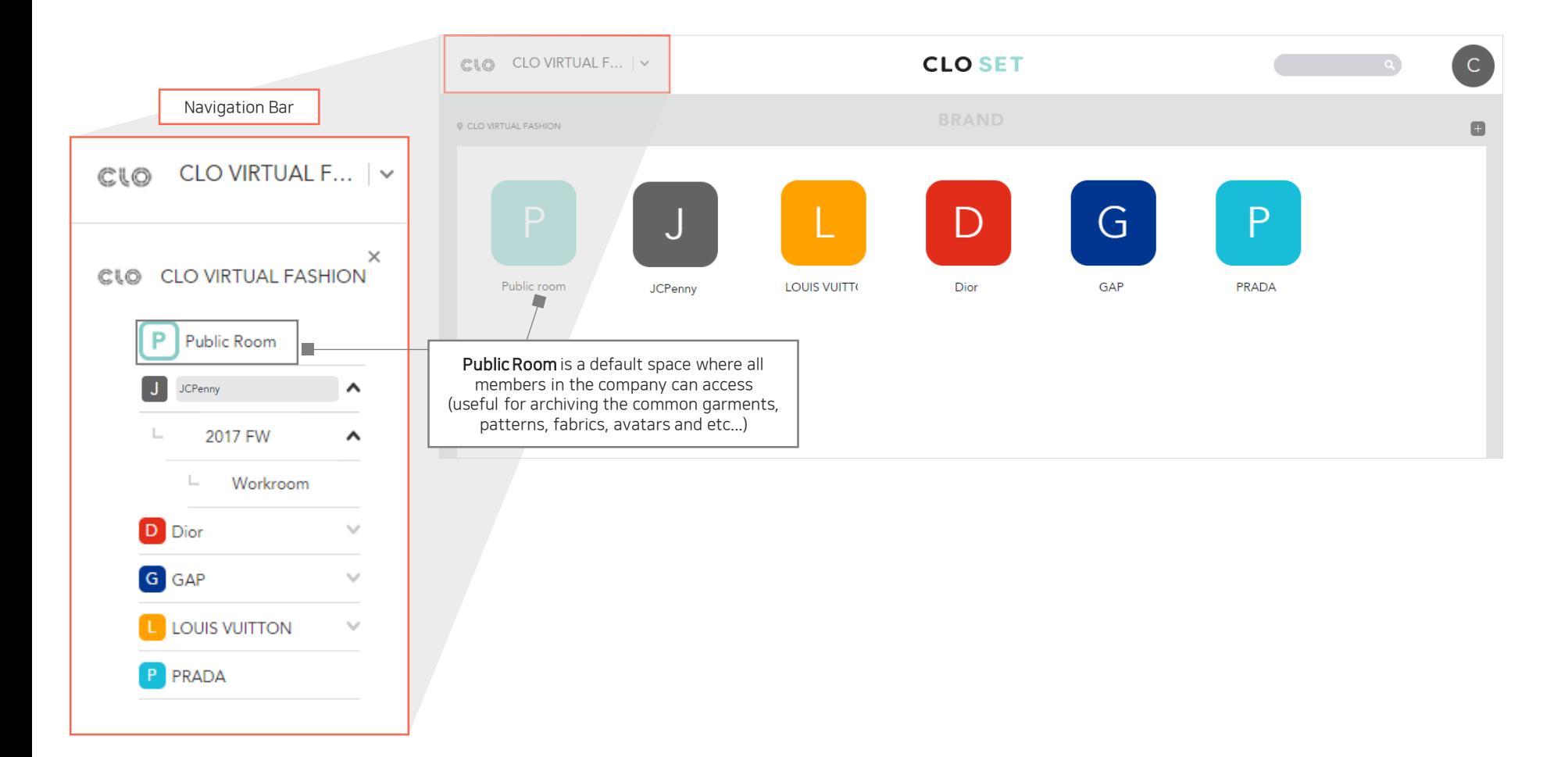

### 3. Browse Workroom

- You can enter a Workroom as you continue to enter Company > Brand > Season.
- Here you can upload any formats of files related to Style, such as Zpac, JPG, PDF, DXF, and turntable images.

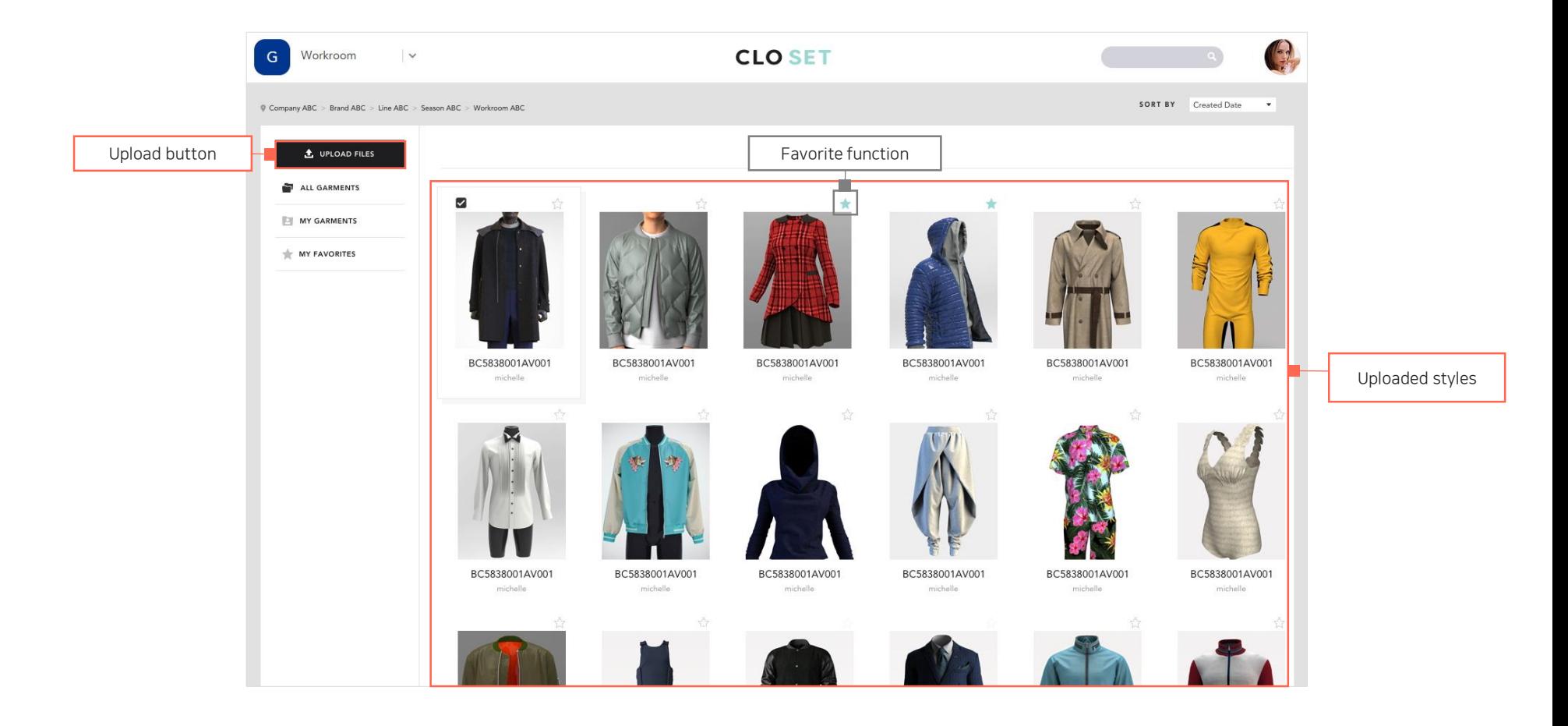

## 4. Upload Single file upload

### Click "UPLOAD FILES" button

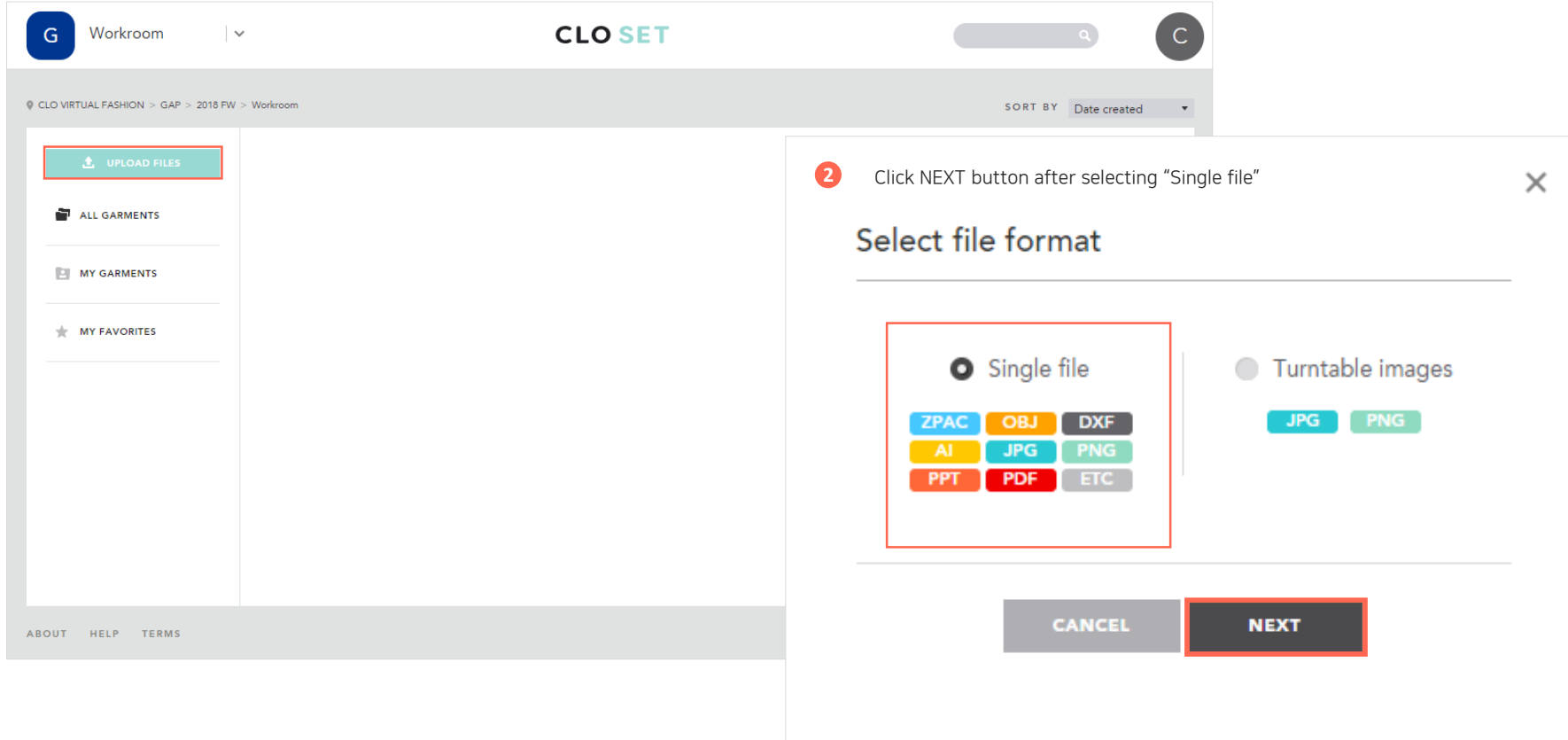

## 4.Upload

Single file upload

**3** Drag & Drop the file to upload or click "UPLOAD FORM COMPUTER" button to select a file

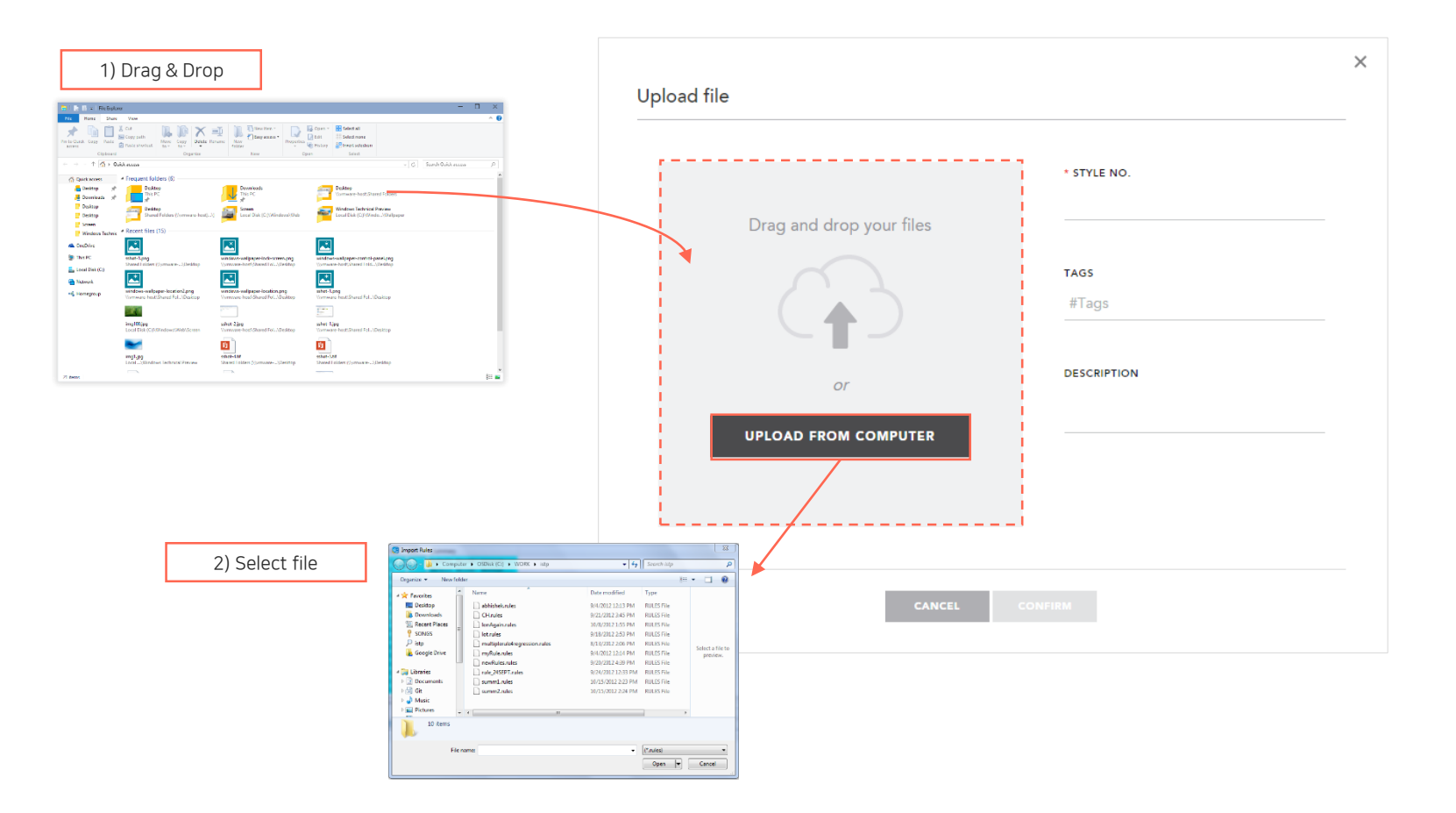

## 4.Upload

### **4** Fill out the info and click "UPLOAD" button **5** After uploading is completed

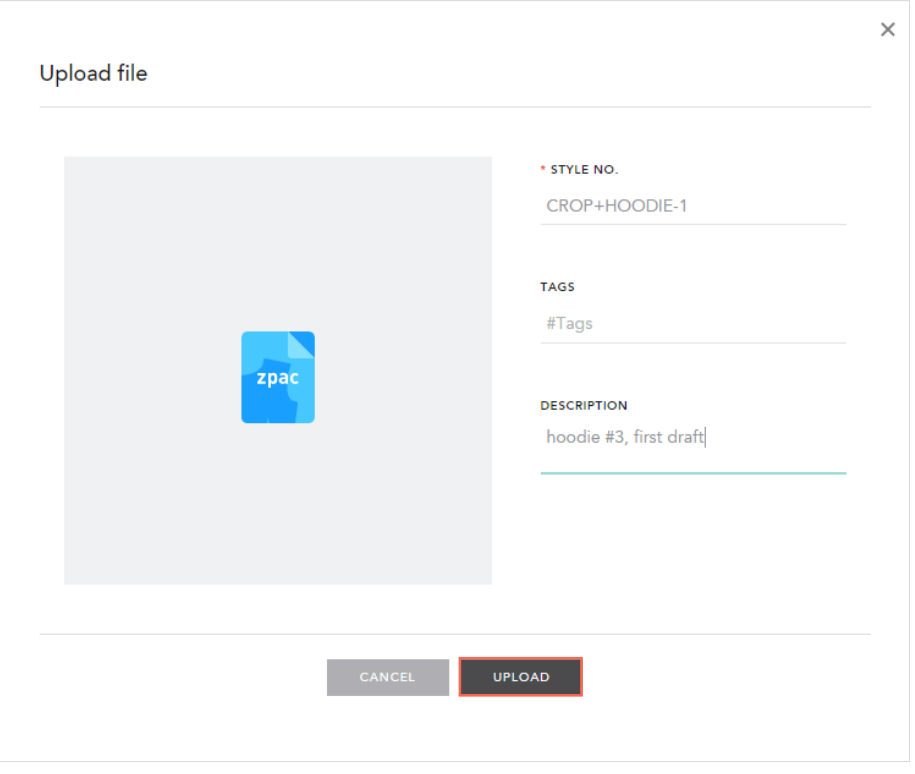

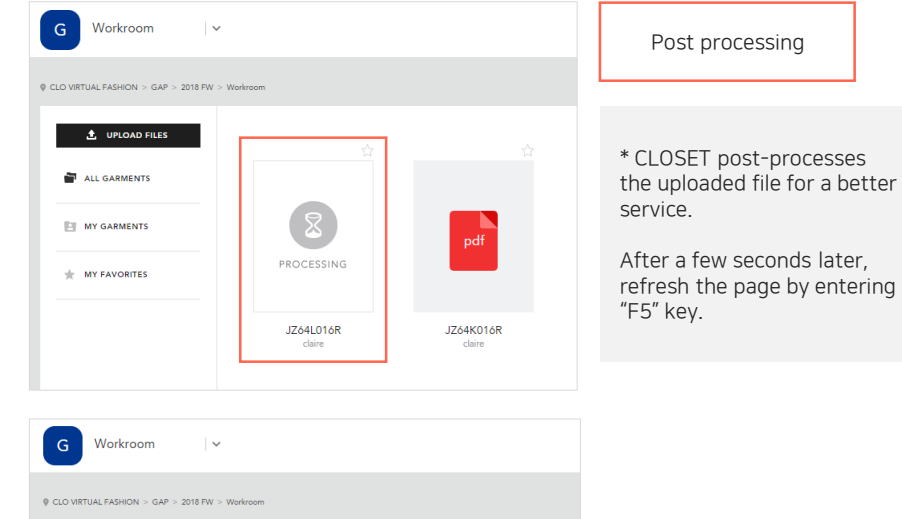

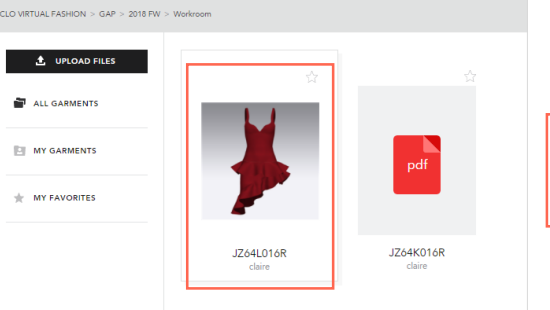

As the processing is completed, the thumbnail shows up

### 4. Upload Create turntable images

- You can upload high-quality turntable images as well as Zpac file.
- Create high-quality images in CLO.

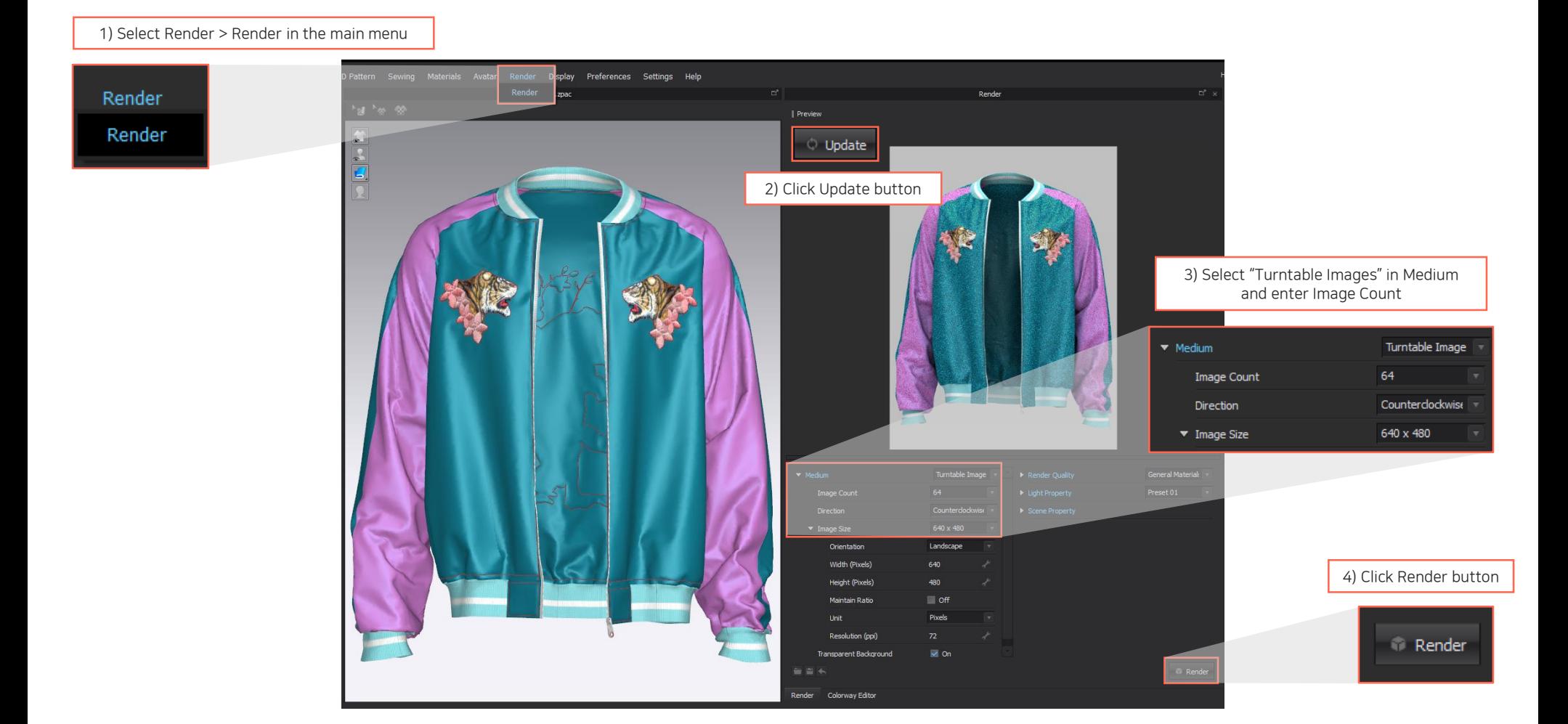

## 4.Upload

### Create turntable images

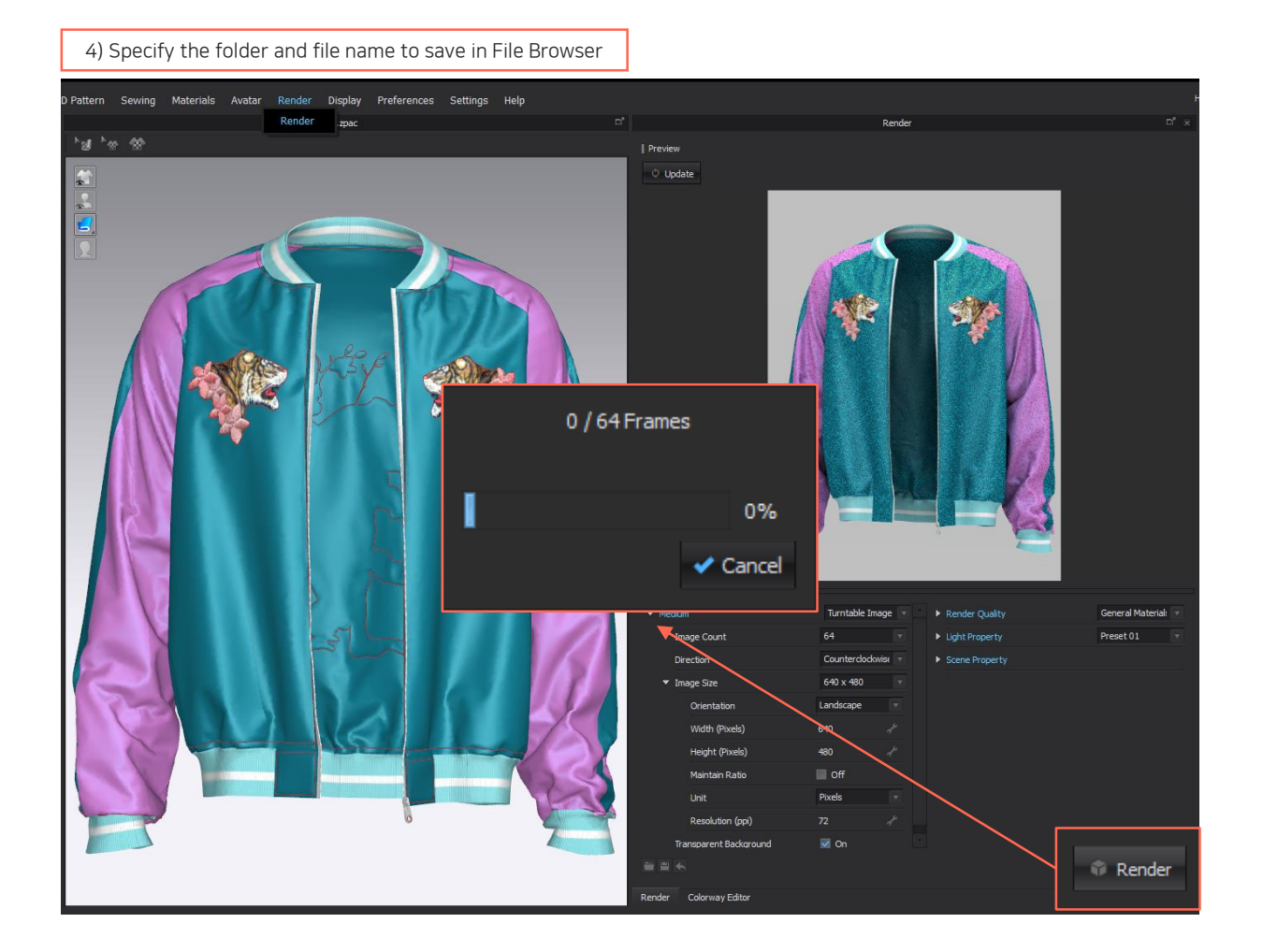

5) Complete

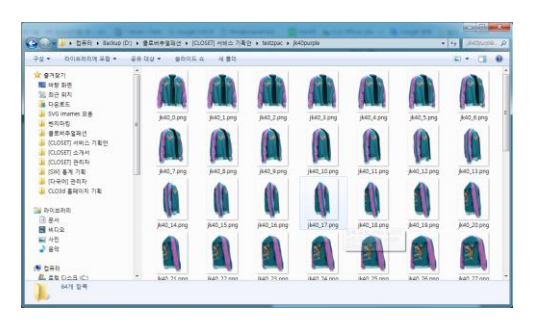

### Click "UPLOAD FILES" button

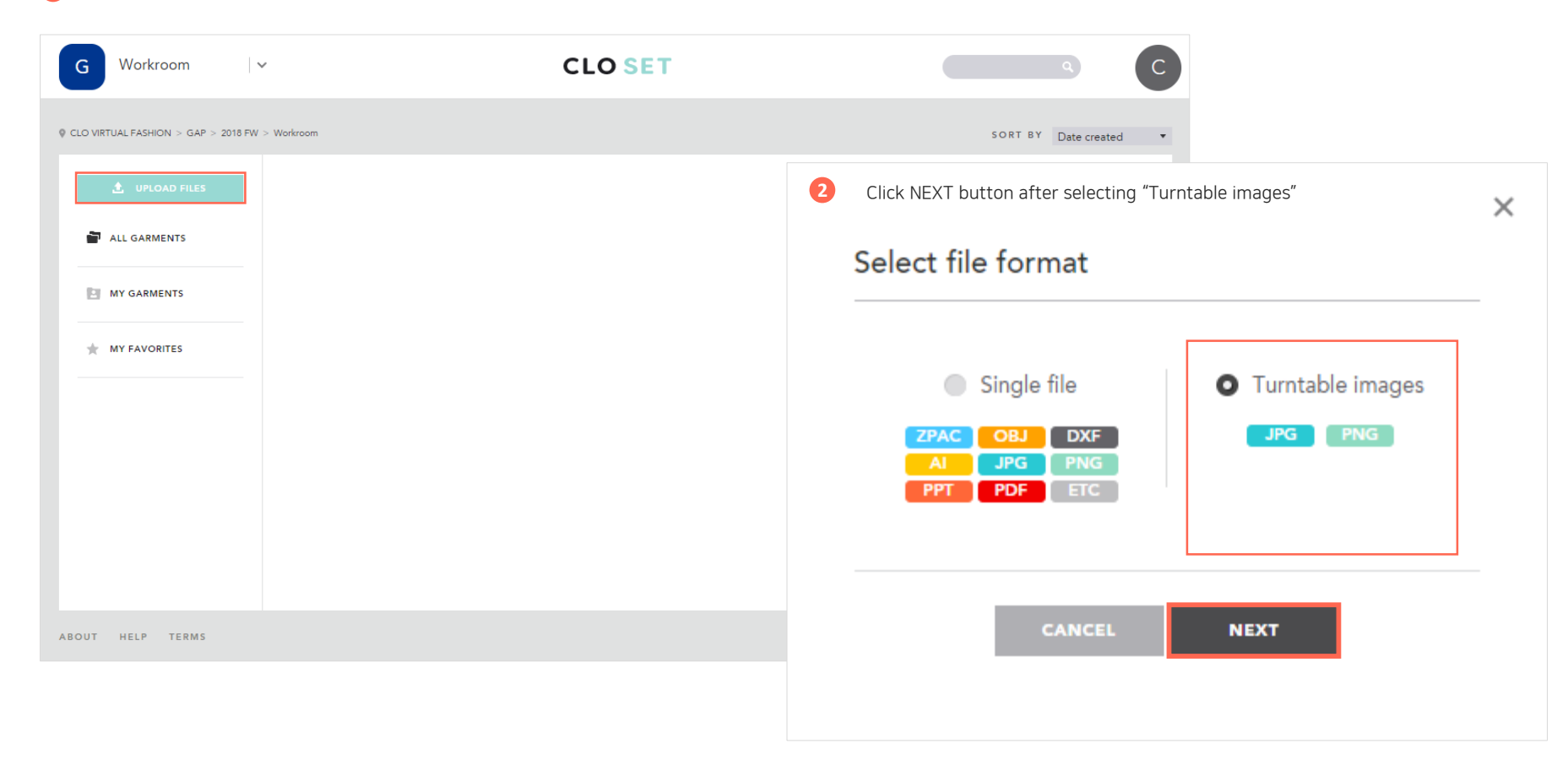

## 4. Upload Upload turntable images

**3** Upload images per colorway

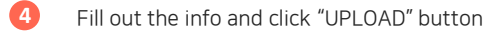

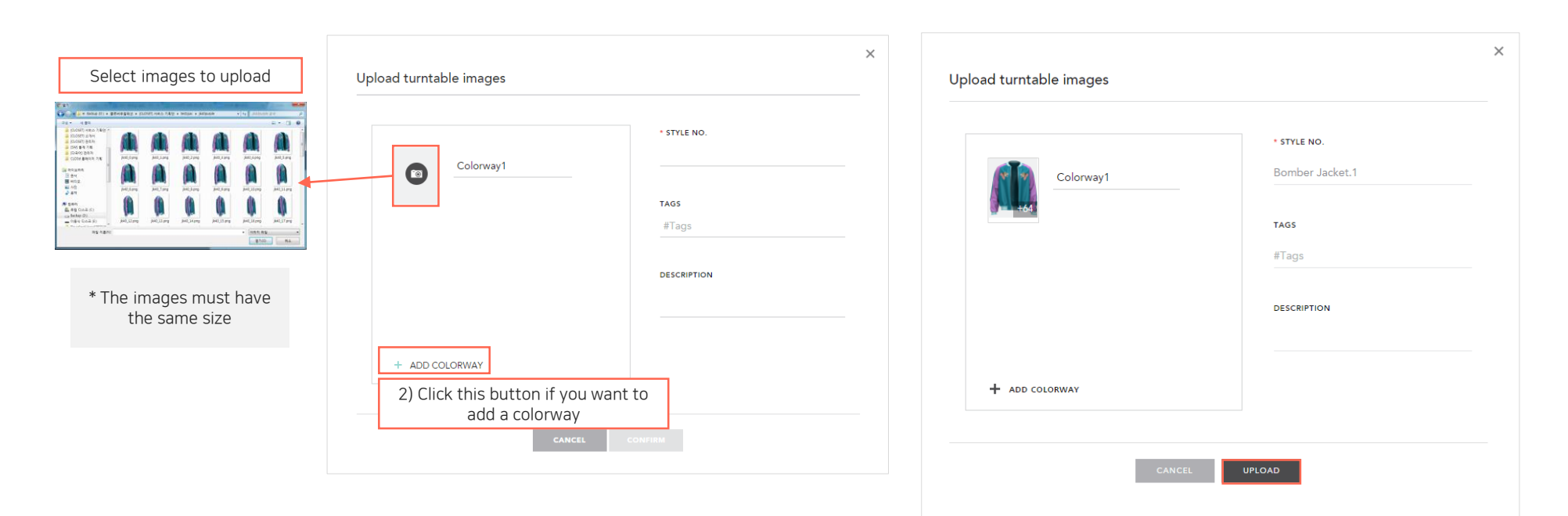

## 4.Upload

### **5** After uploading is completed

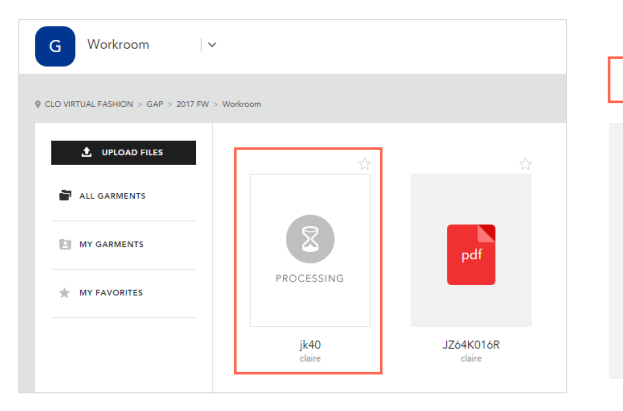

### Post processing

\* CLOSET post-processes the uploaded file for a better service.

After a few seconds later, refresh the page by entering "F5" key.

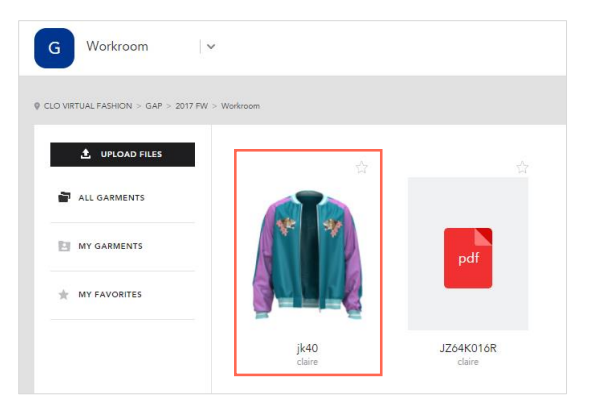

As the processing is completed, the thumbnail shows up

### **5. View** Check the information on Style

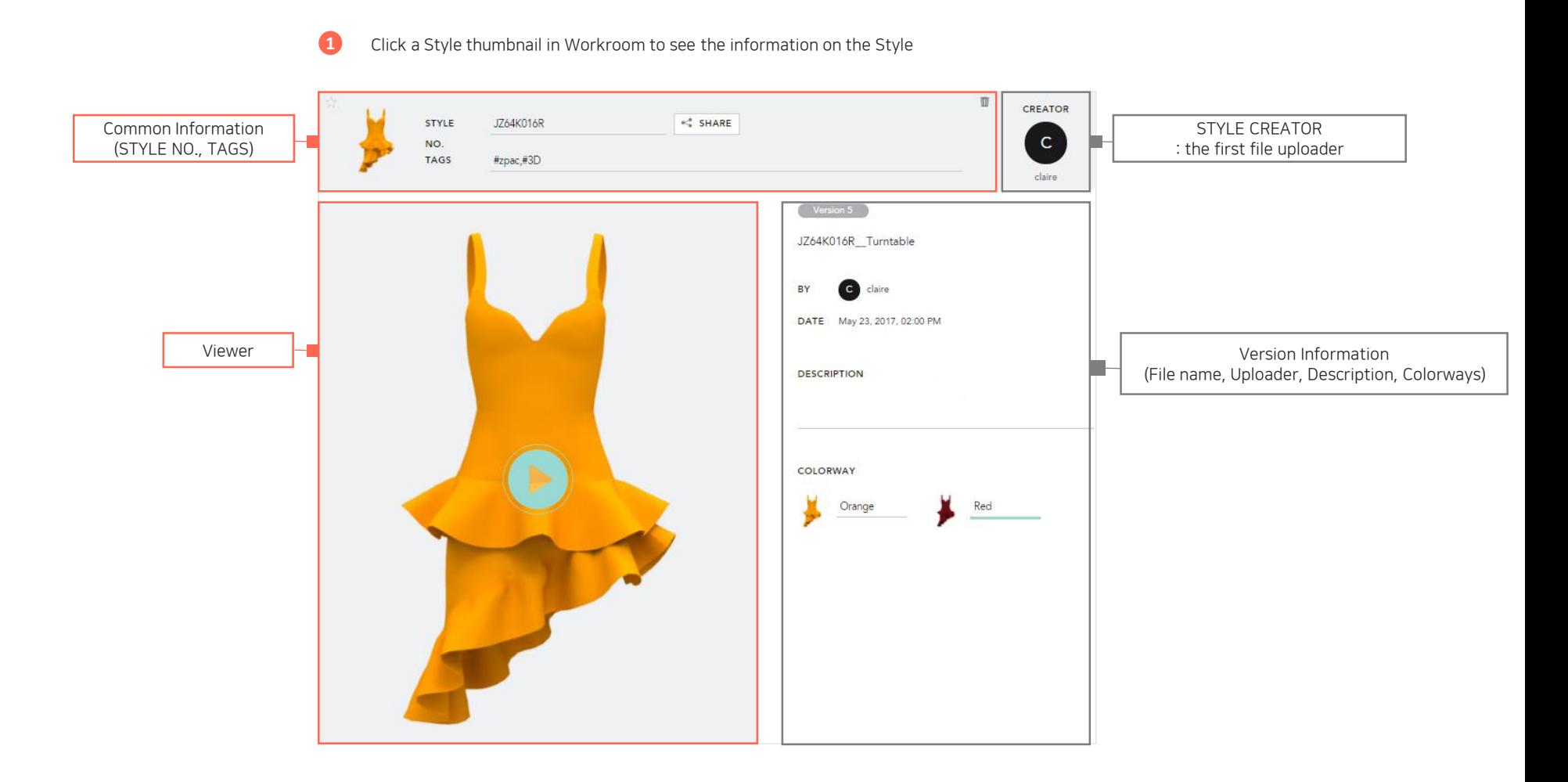

### **5. View 19. View 3D garments and turntable images**

• Only Zpac and Turntable images can be shown in 3D on web. (The other formats such as ZPrj, AVT, OBJ, etc... would be supported in August, 2017)

**1** Click "Play" button to load data **2** Rotate/Zoom/Pan with the same interface as in CLO

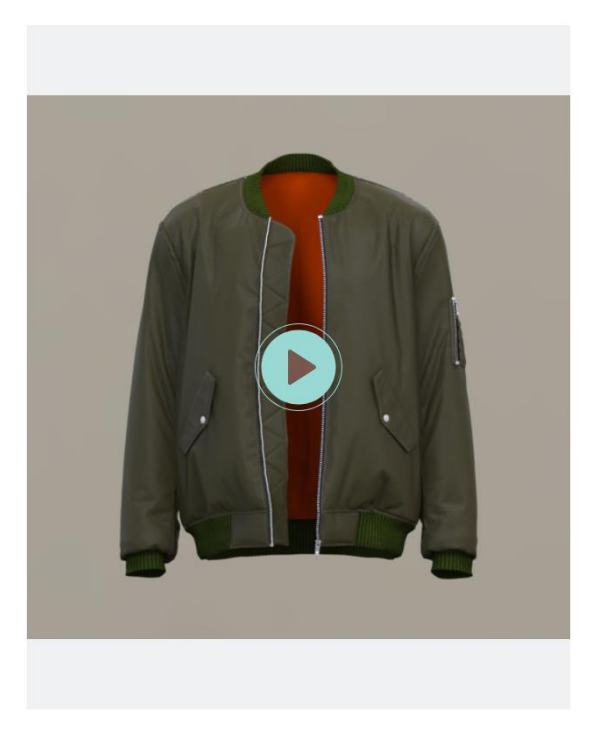

**C**EI View on full screen

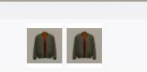

### **6. Version Control** Multiple versions on a Style

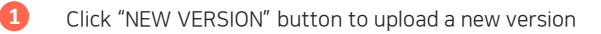

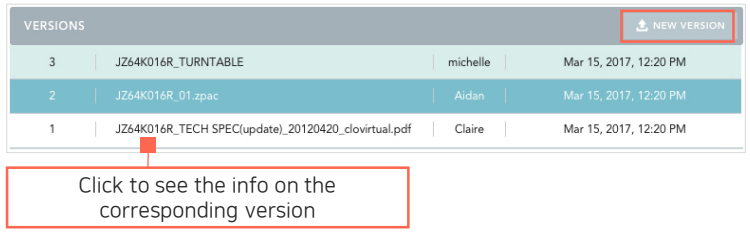

**1** Click "NEW VERSION" button to upload a new version **2** Select the type. The rest of the process is the same as Upload.

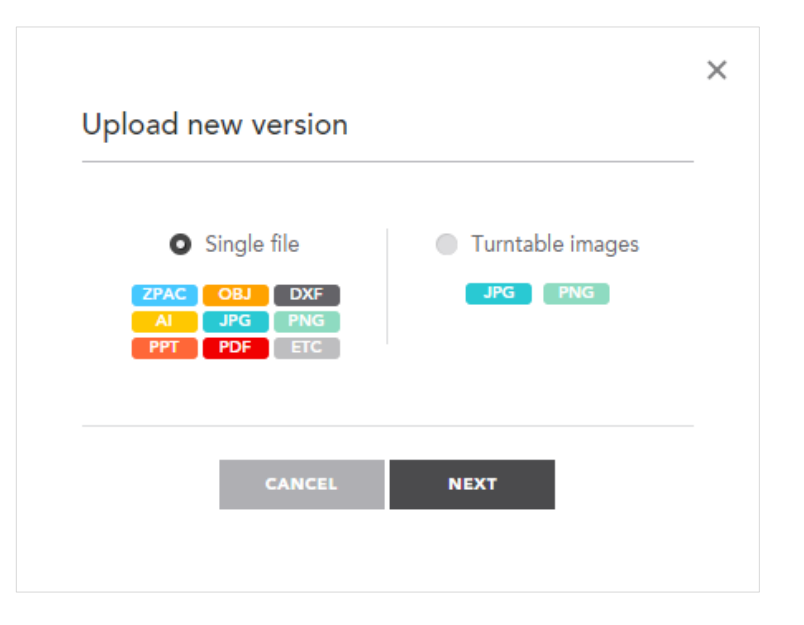

### **7. Style Share** 1) Link Share

• Share the Style via URL Link easily

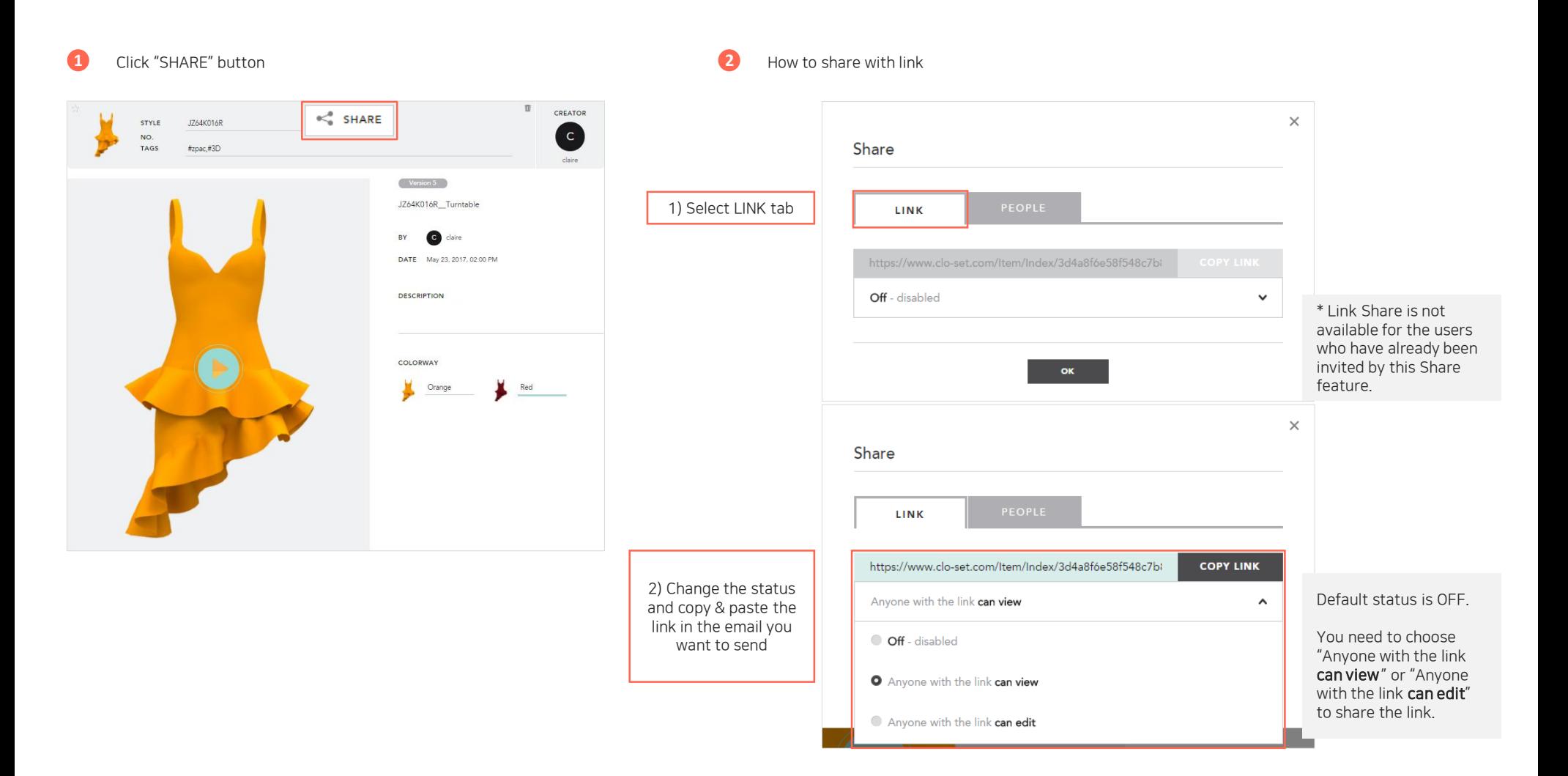

## **7. Style Share** 2) People Share

• You can share the Style with the other users via email addresses

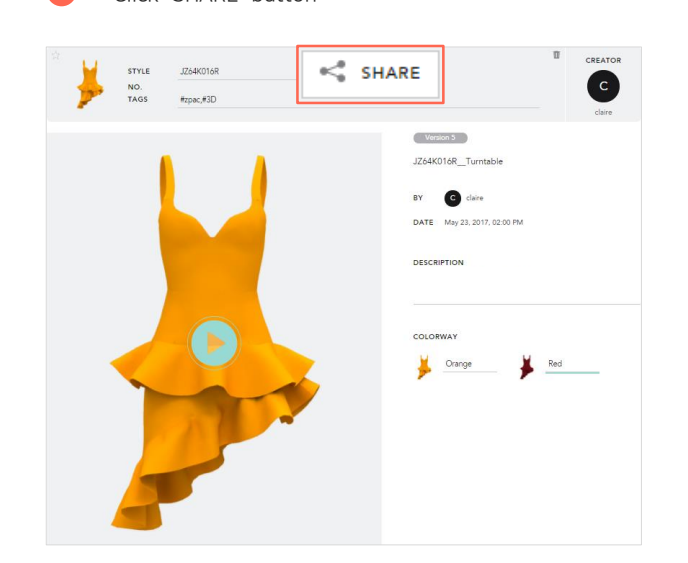

**1** Click "SHARE" button **2** How to share via email

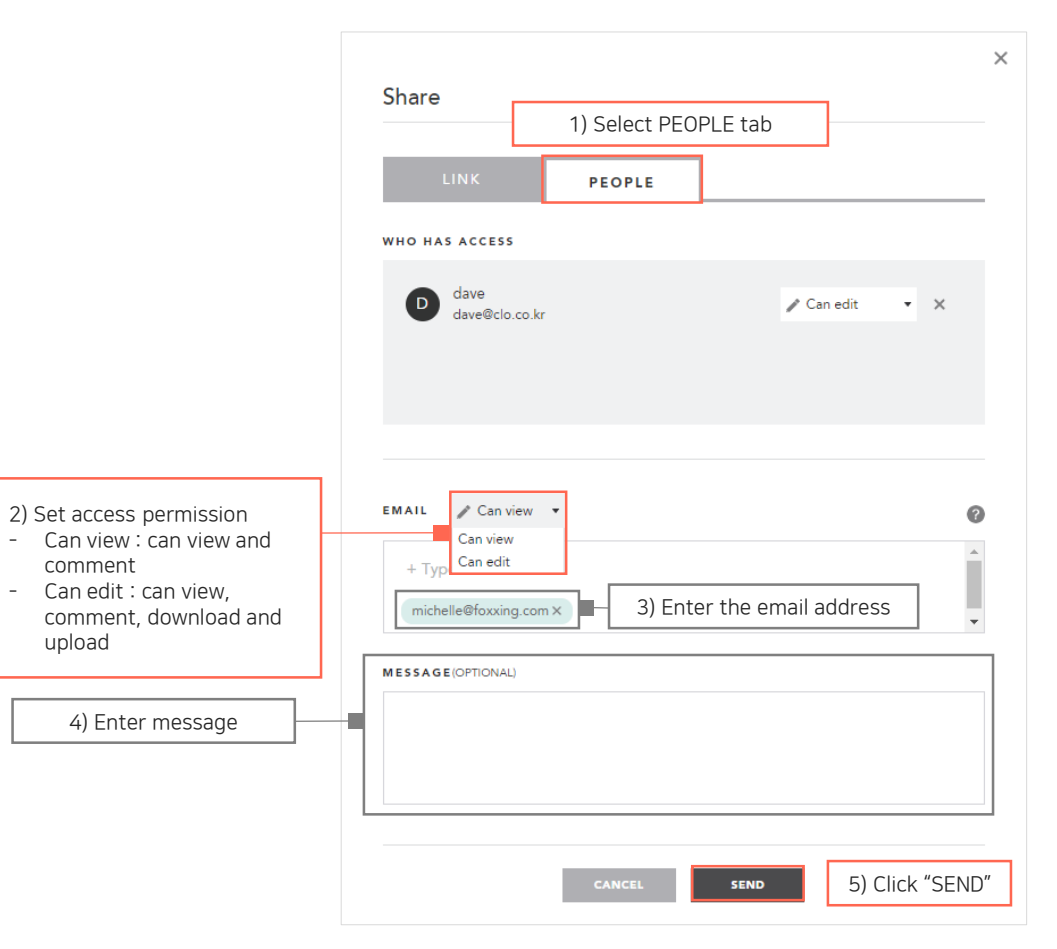

### 8. Comment Comment and Mention

- Communicate with your collaborator by using Comment feature.
- Invite your external collaborator by using Mention feature.

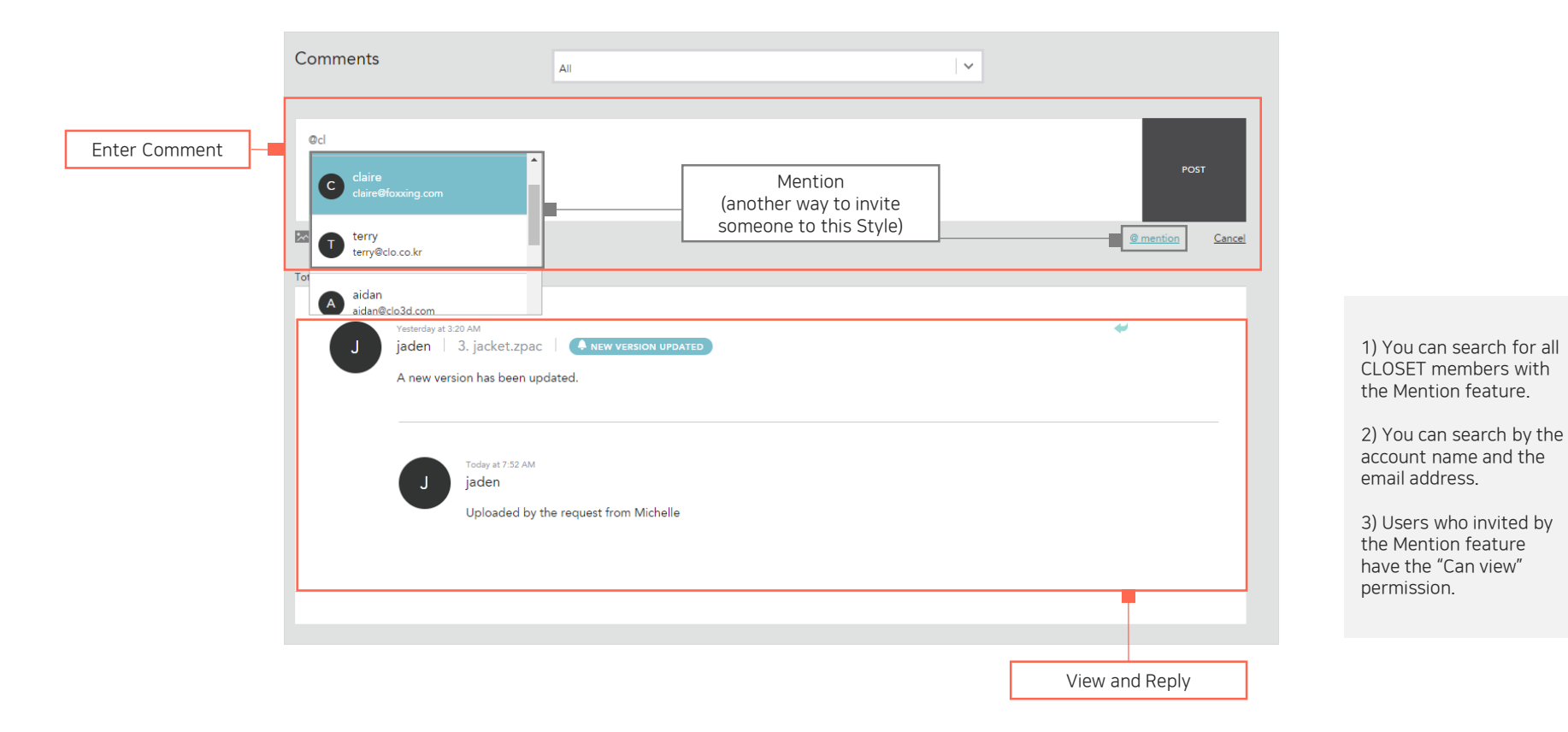

### 8. Comment Notification email on Comment and Mention

- Notification emails for all comments are sent to all participants on the Style
- Notification emails are sent to the users who are mentioned

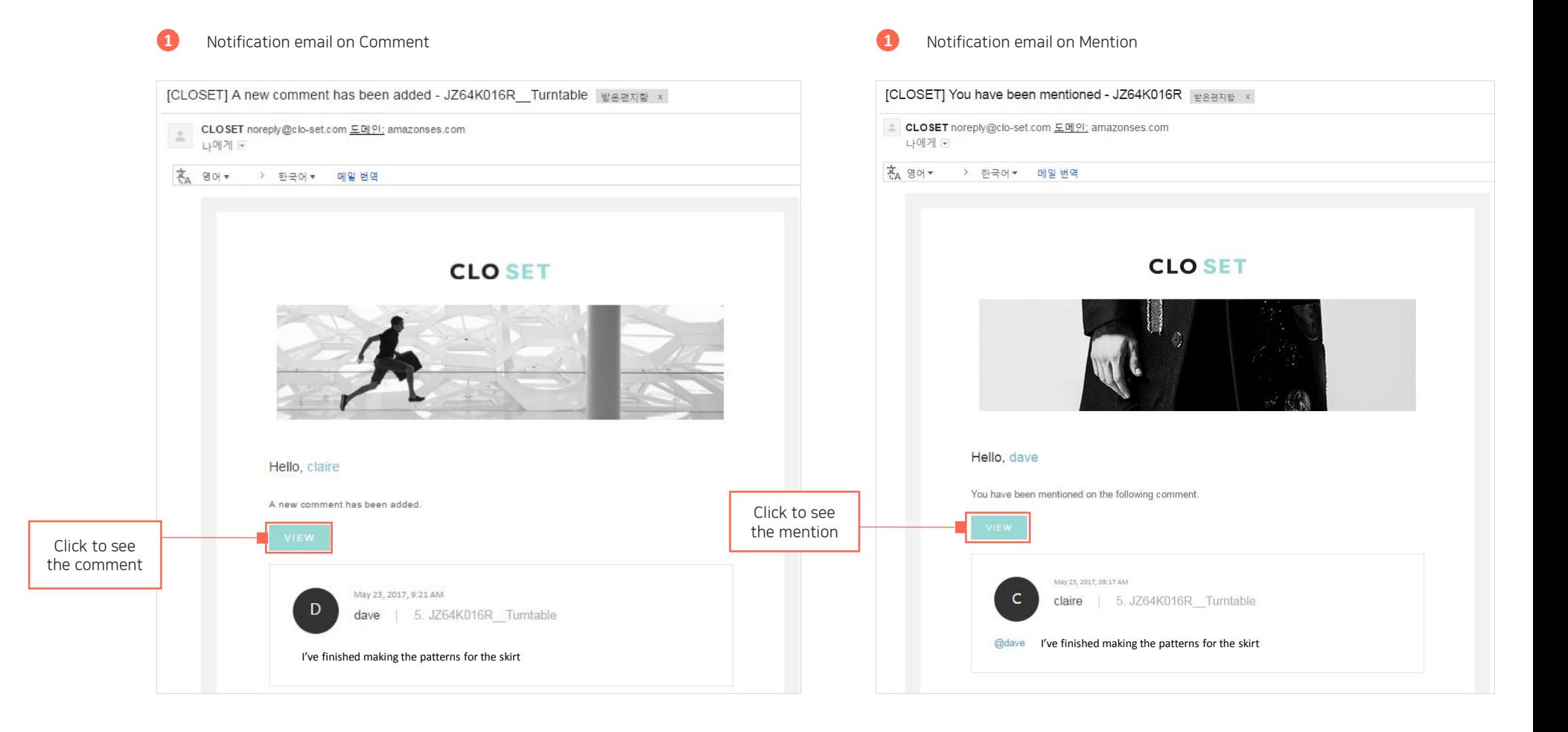

## 9. My files My files

- My garments: the styles that I created
- My favorites: the styles marked as favorite
- My received share: the styles shared by the other collaborators

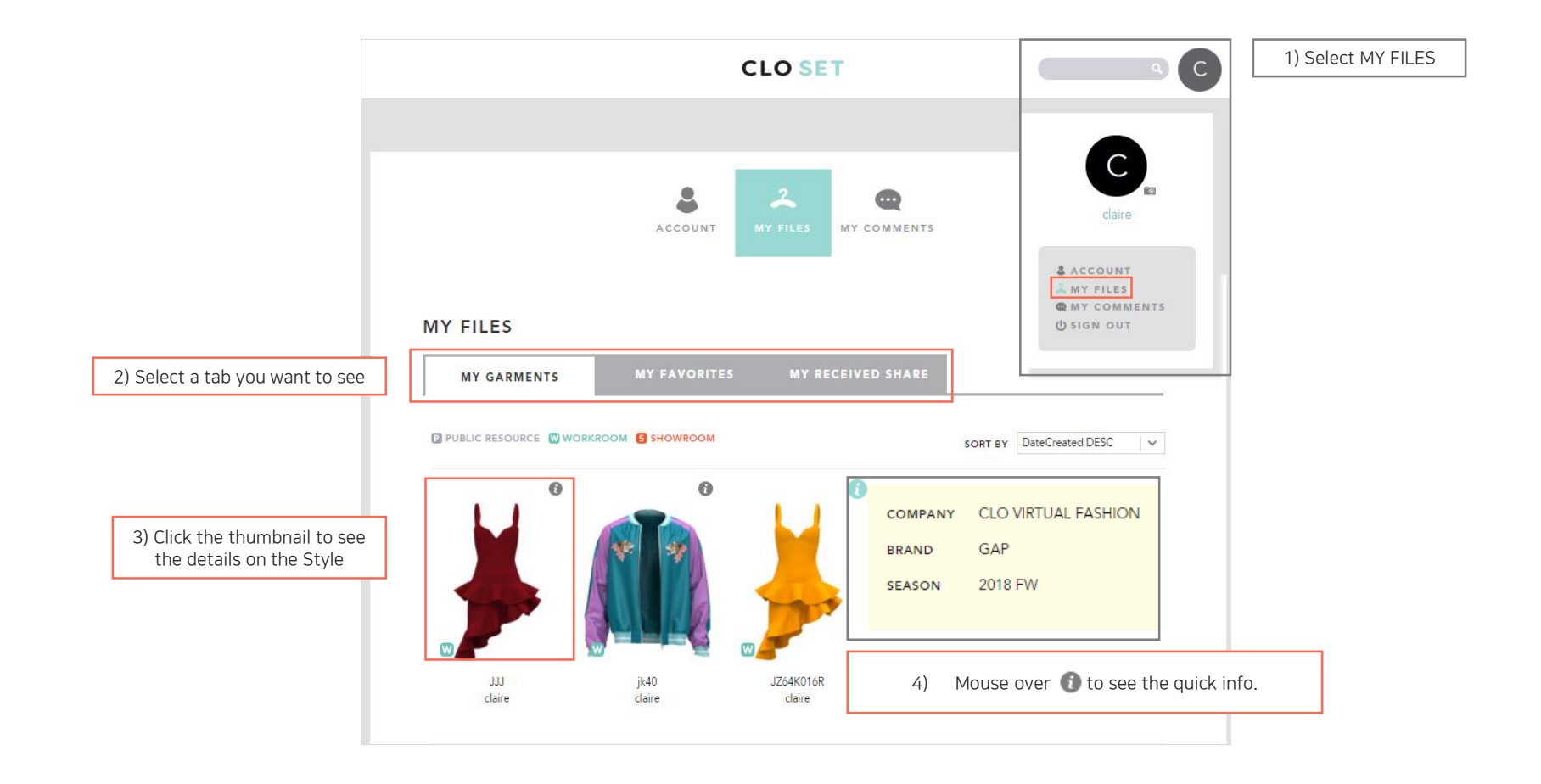

# Admin Guide

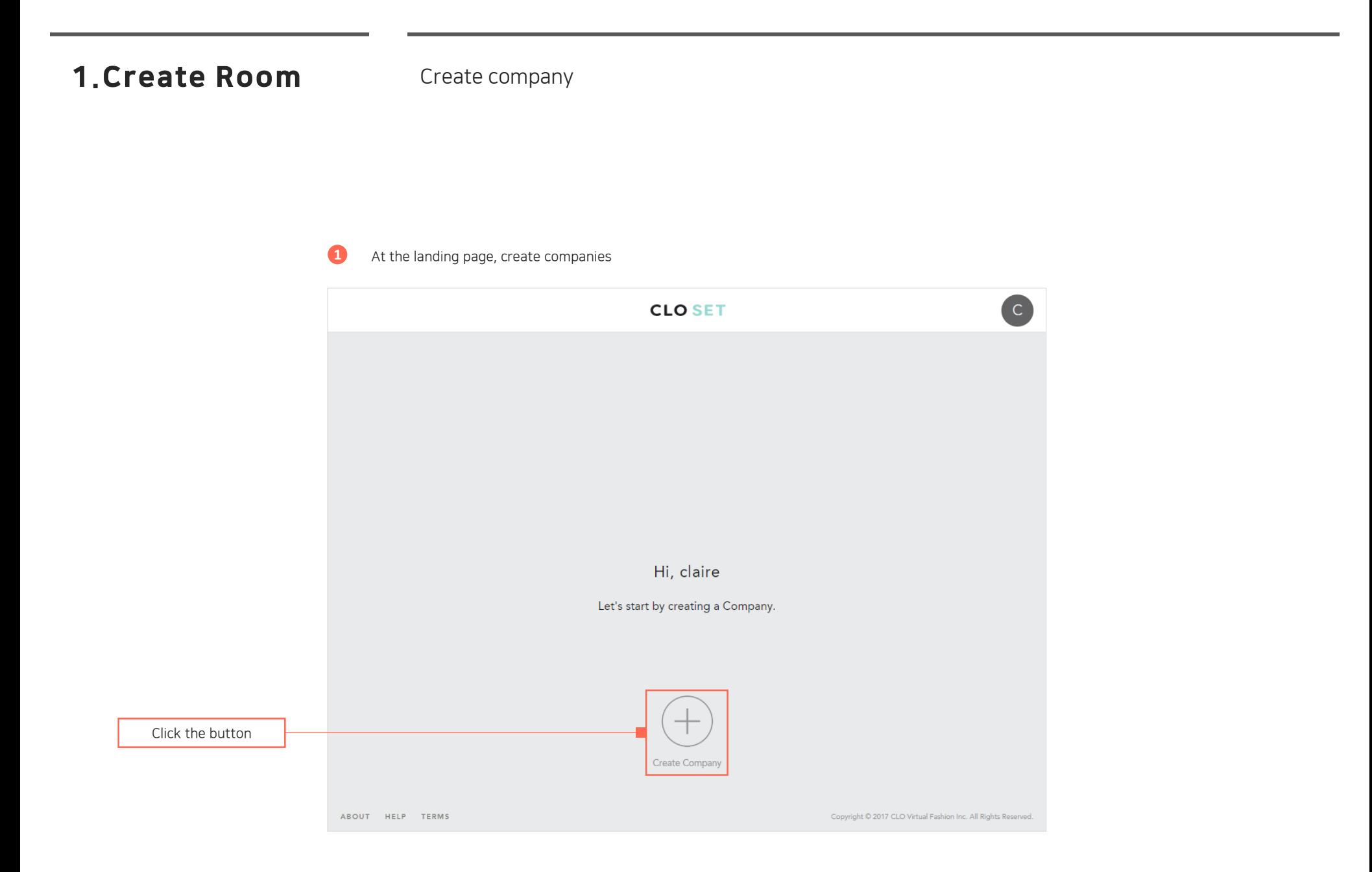

### **1. Create Room** Create Brand, Season and Workroom

- You can create Brand in Company, and Season in Brand.
- Workroom is automatically created when you create Season.
	- (The feature creating Workroom would be available in July, 2017)

### **1** Click "+" button to create rooms

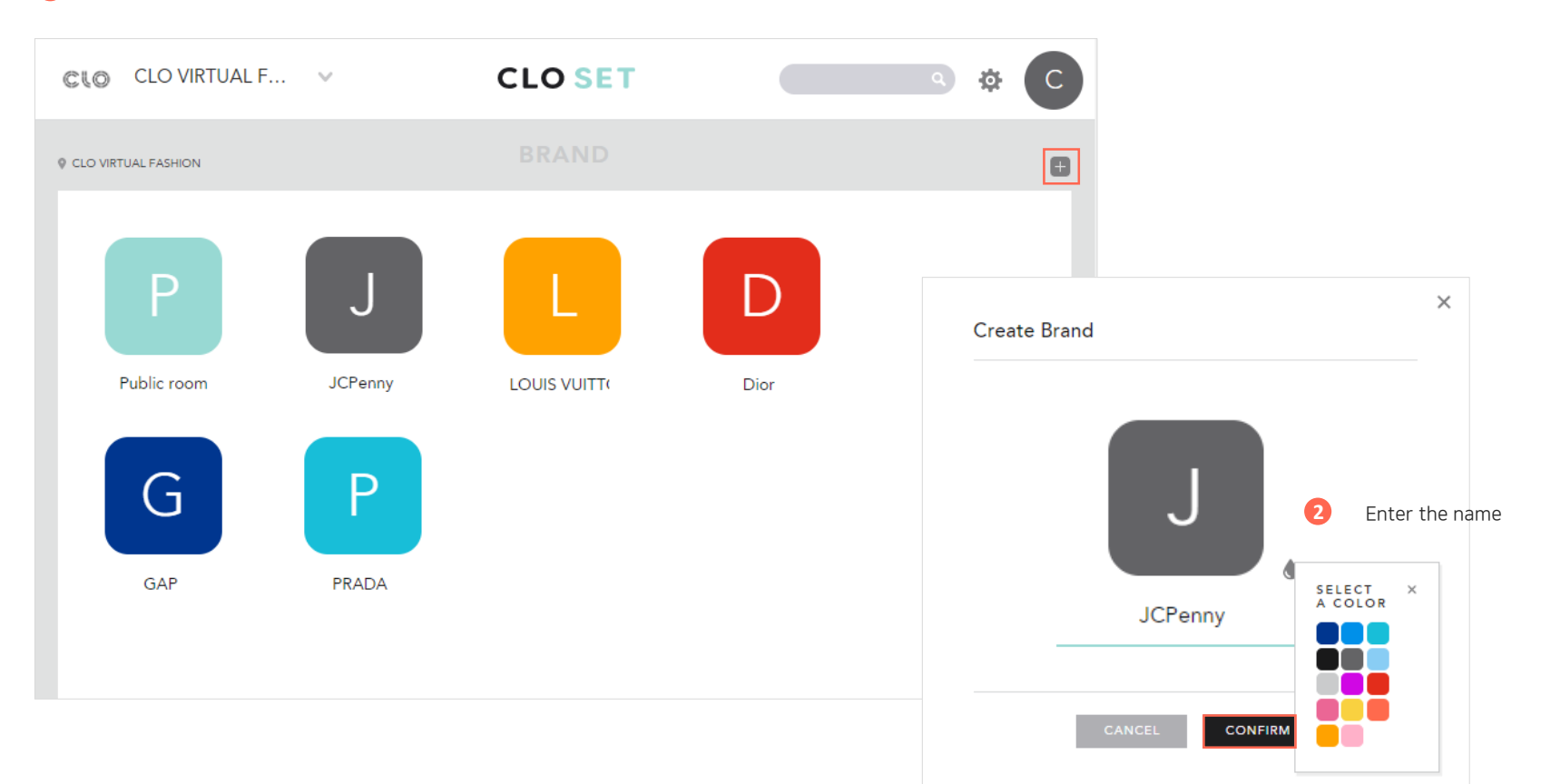

## 2. Invite members Invite Brand Collaborators

### **1** Click the invite button

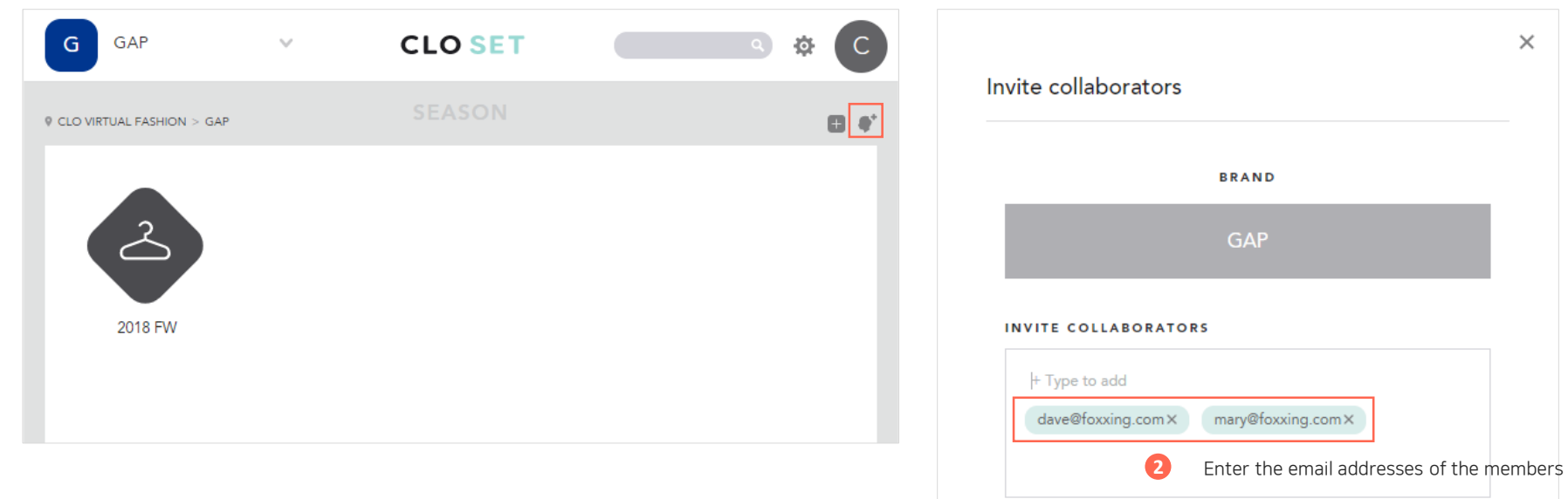

**3** Click

There is no collaborator.

**INVITE** 

 $\times$ 

### 2. Invite members Brand Collaborator management

• You can check if the invited members have accepted or not

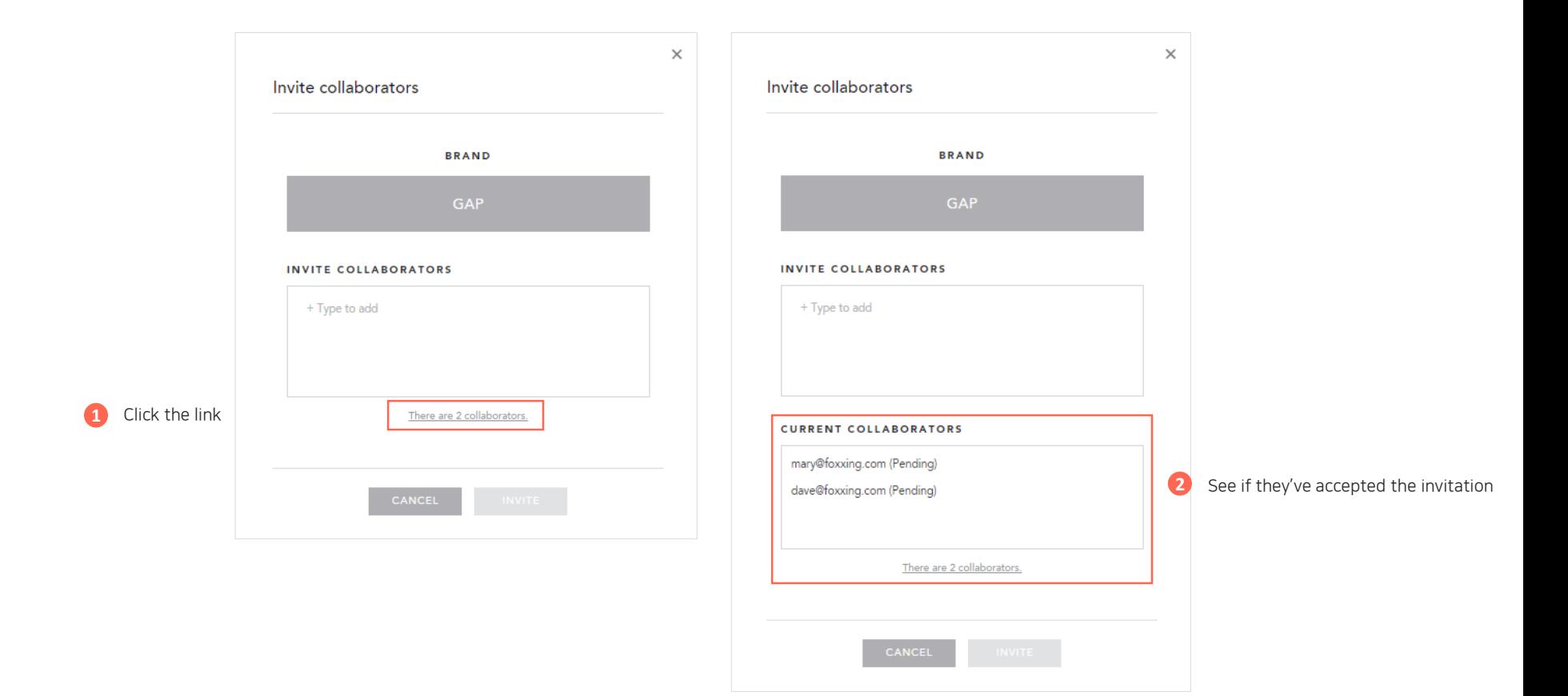

## 3.Assign Admin Assign Brand and Company admin

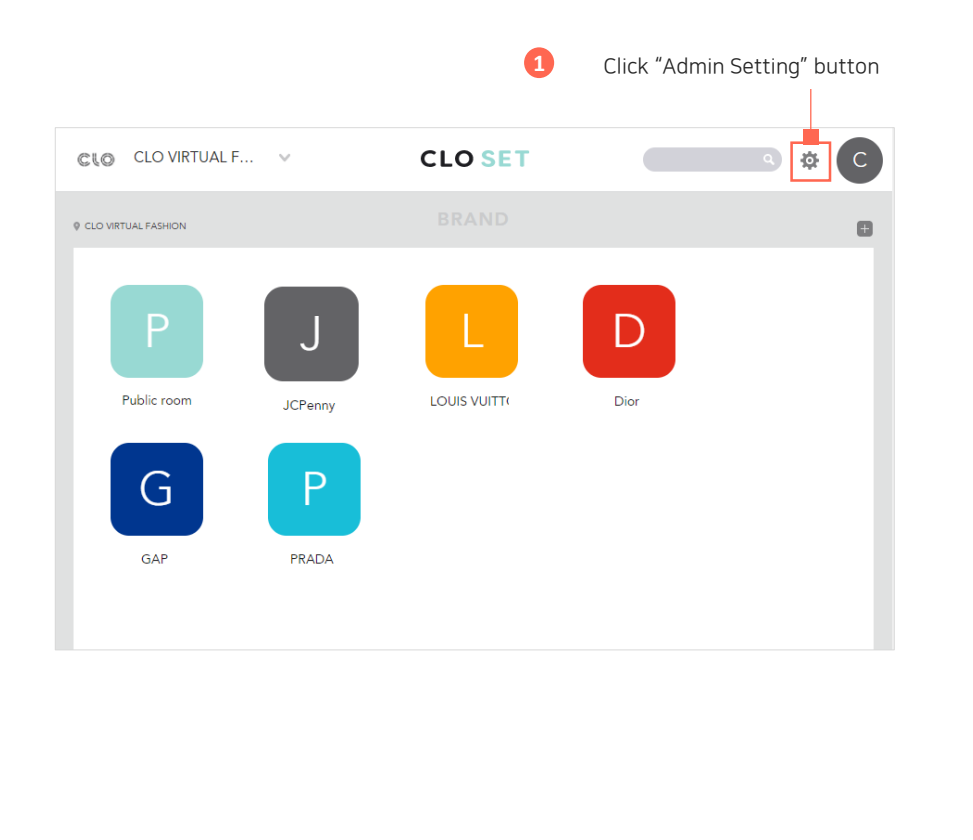

Brand Collaborator list (Here you can resend the invitation em and delete the member)

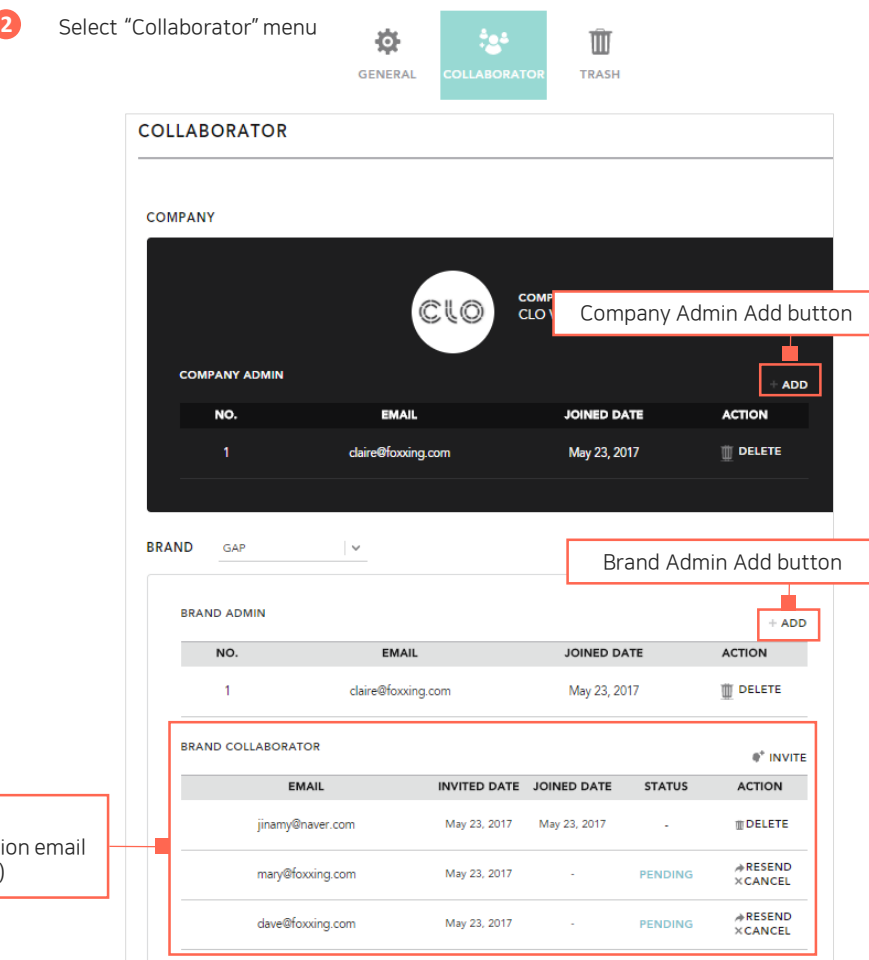

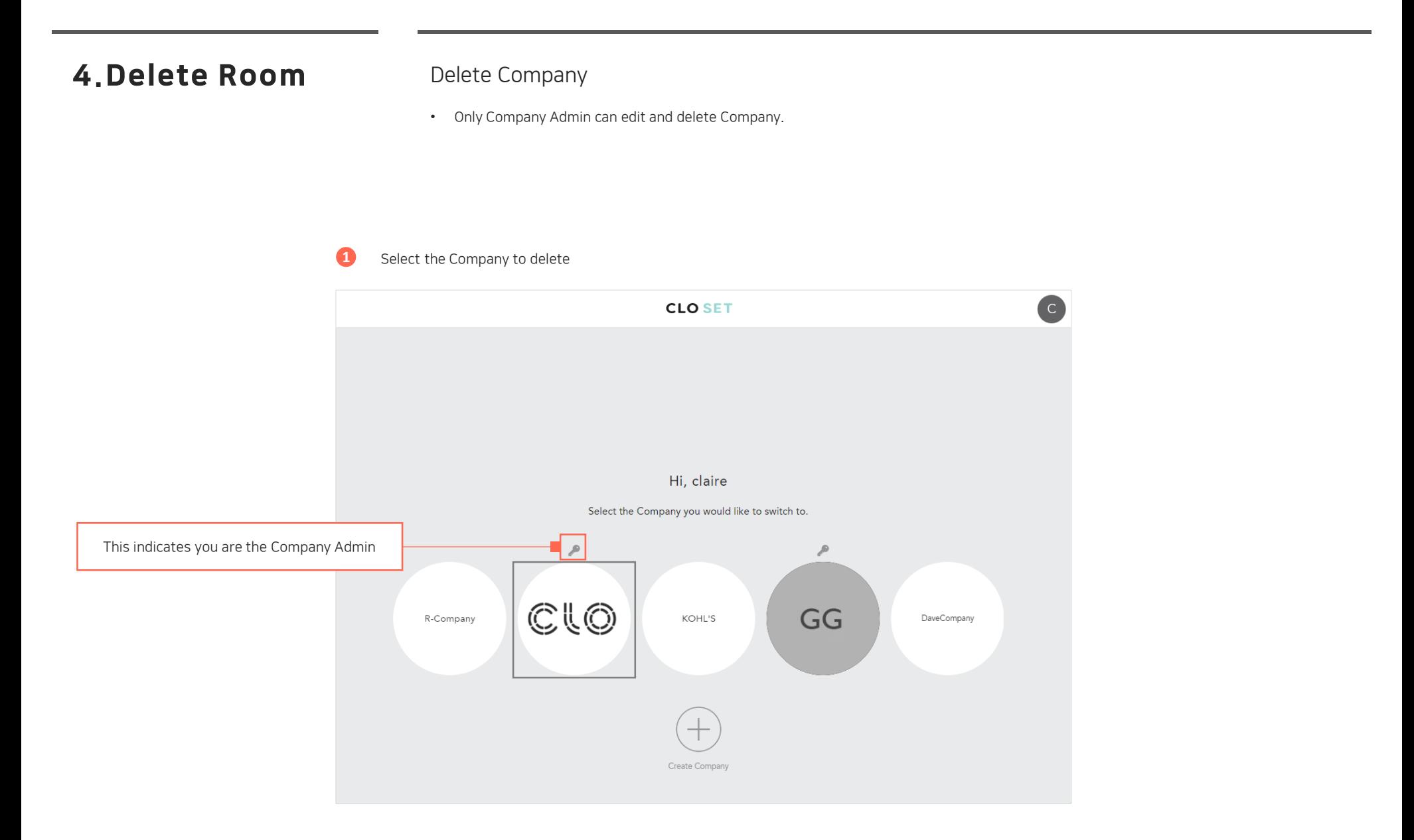

### 4. Delete Room Delete Company

• If you want to restore the company you deleted, please contact to hello@clo-set.com.

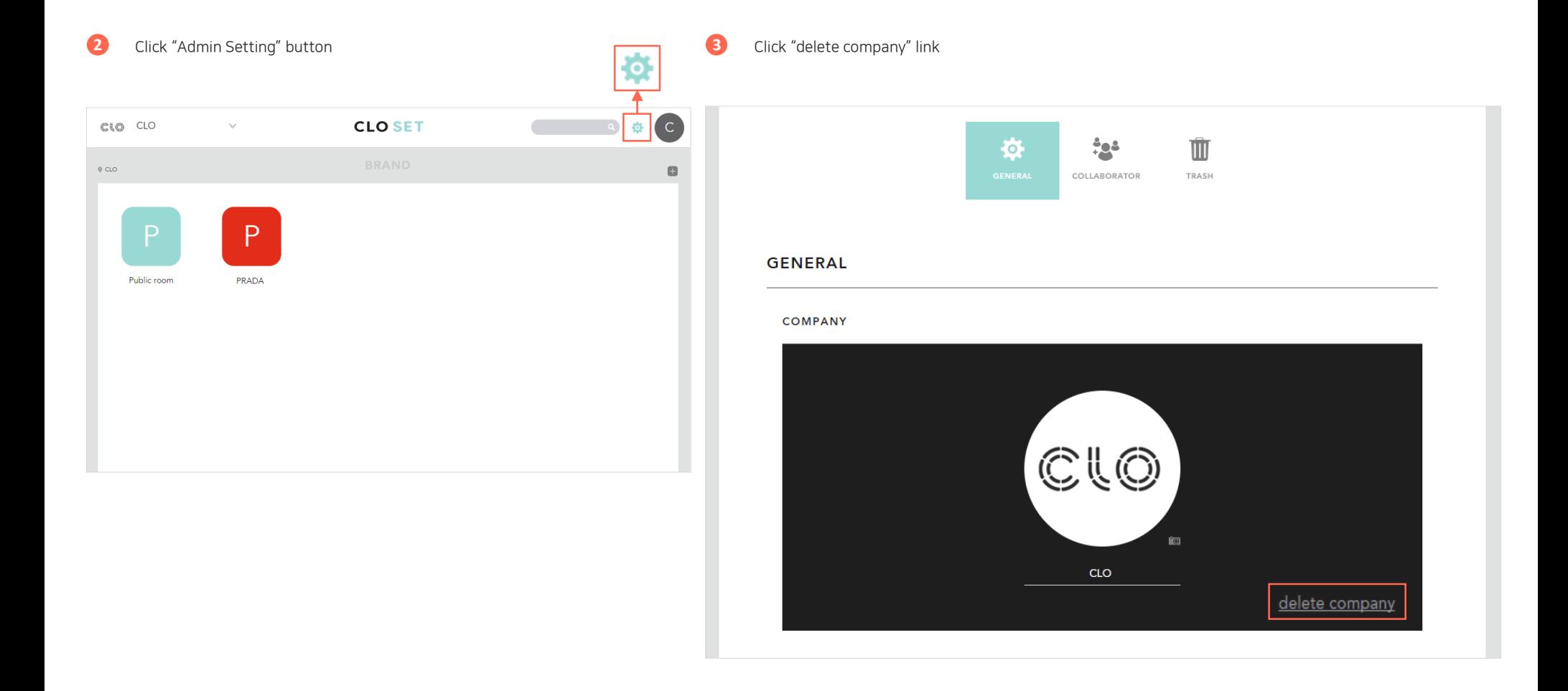

### 4. Delete Room Delete Brand and Season

- Only Company Admin and Brand Admin can edit and delete Brand and Season
- If you want to restore rooms you deleted, go to TRASH menu in Admin Setting.
- (Workroom creation/delete would be available in a few weeks)

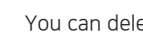

**4** You can delete Brand and Season and rename it as well

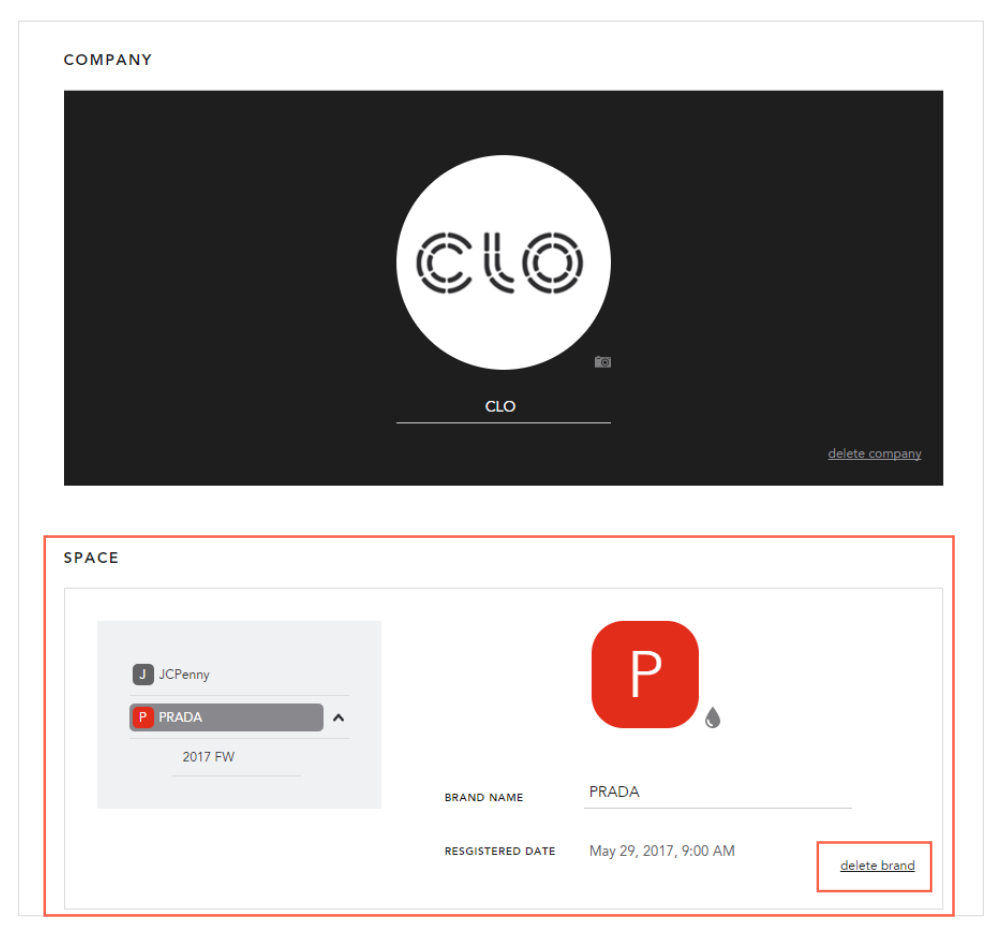

# Please report bugs to [hello@clo-set.com](mailto:hello@clo-set.com)

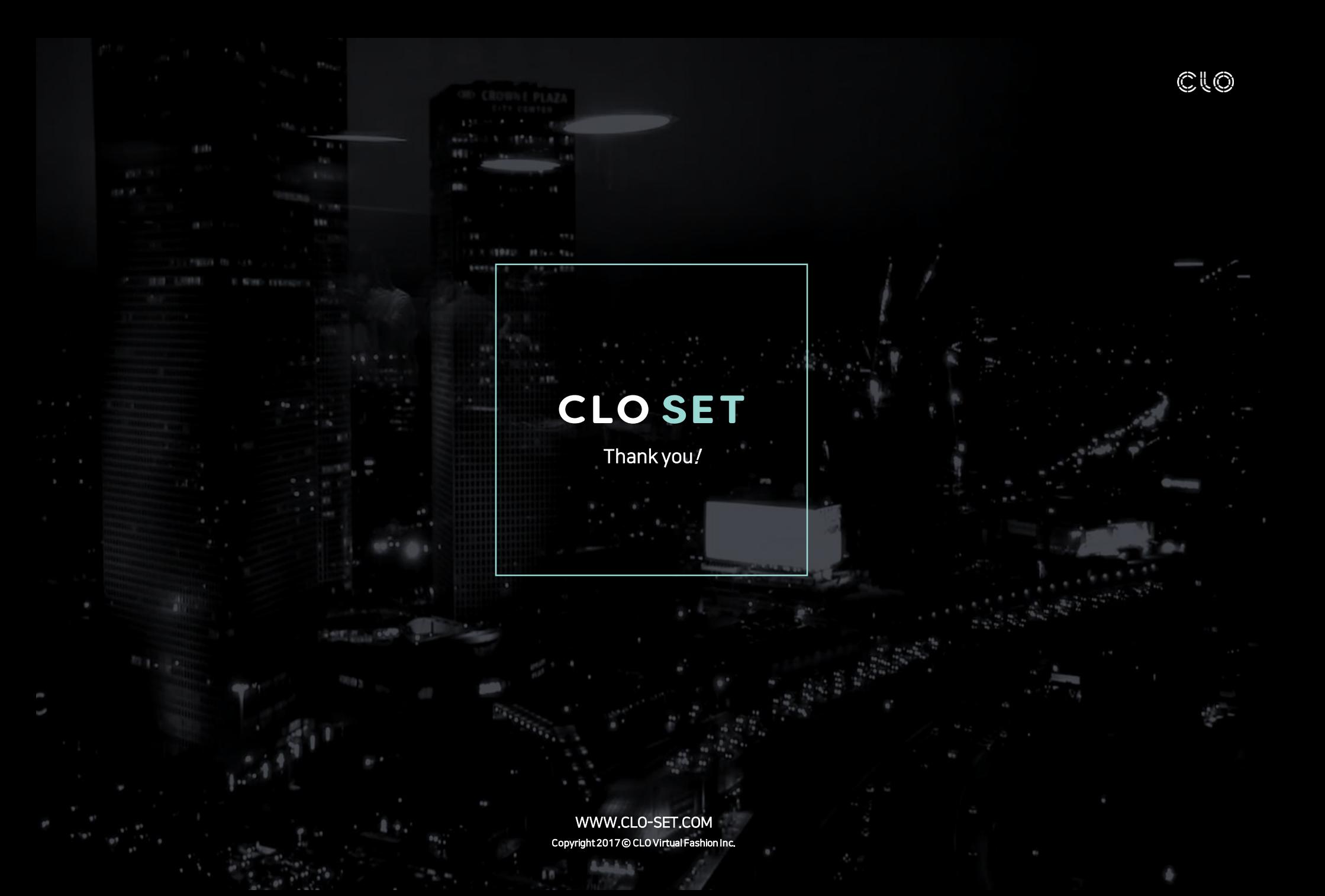